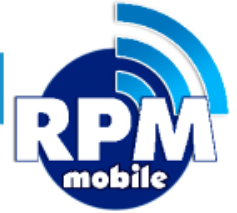

# Manual de Instalación y Operación Aplicación Android<br>Unete a LA RED + + Servicios + Confiable<br>+ Promociones

+ Ventas

+ Segura

VERSIÓN 10.0

871 478 0527/ 29 soporte@laredmas.net

#### DISTRIBUIDOR AUTORIZADO LA RED+

## **Gracias por tu preferencia**

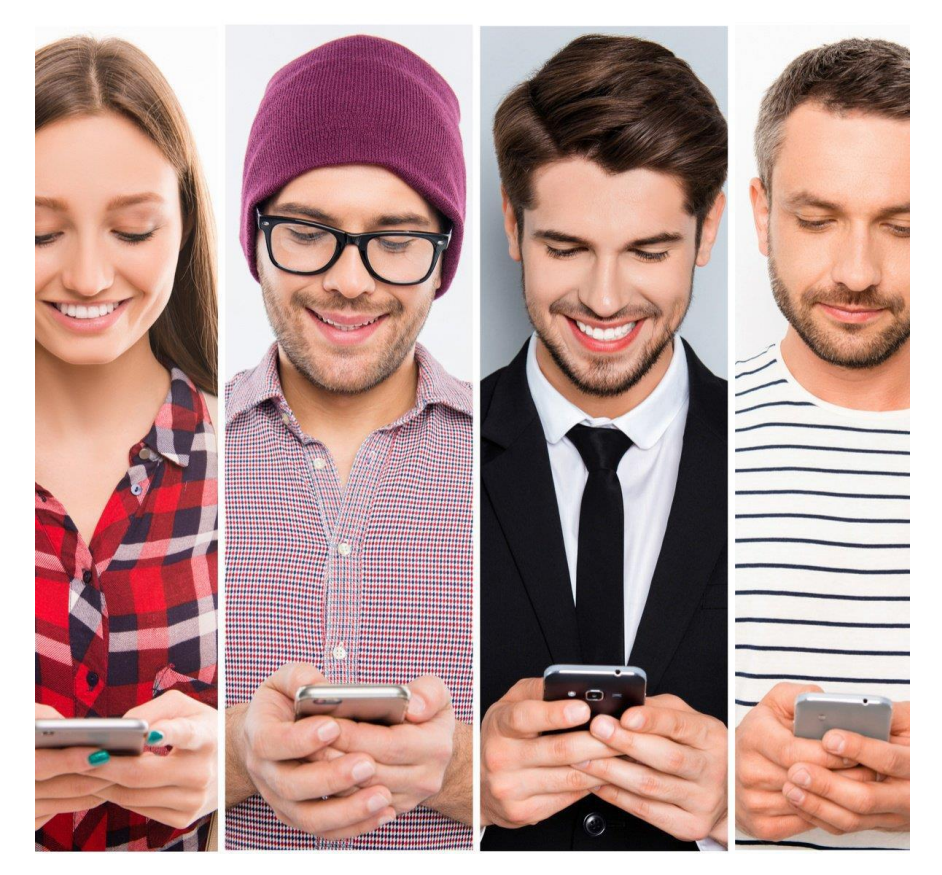

**Utilizando tu celular o tablet Android podrás ofrecer a tus clientes la venta de todas las marcas de tiempo aire en México con un saldo único, recibir +50 pagos de servicios y códigos digitales; lo que te permitirá competir con las grandes cadenas comerciales.**

**Si no tienes tus accesos, por favor comunícate a soporte LA RED+** : **871-478-0527/ 29** VENTAS: **(871) 4780524/28** o al correo**: soporte@laredmas.net**

VERSIÓN 10.0

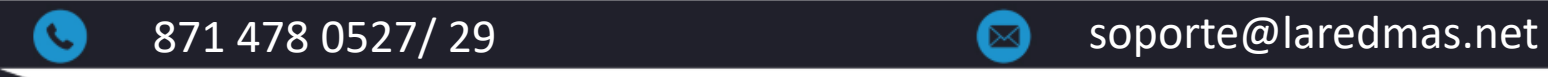

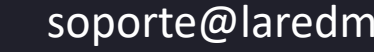

# **ÍNDICE**

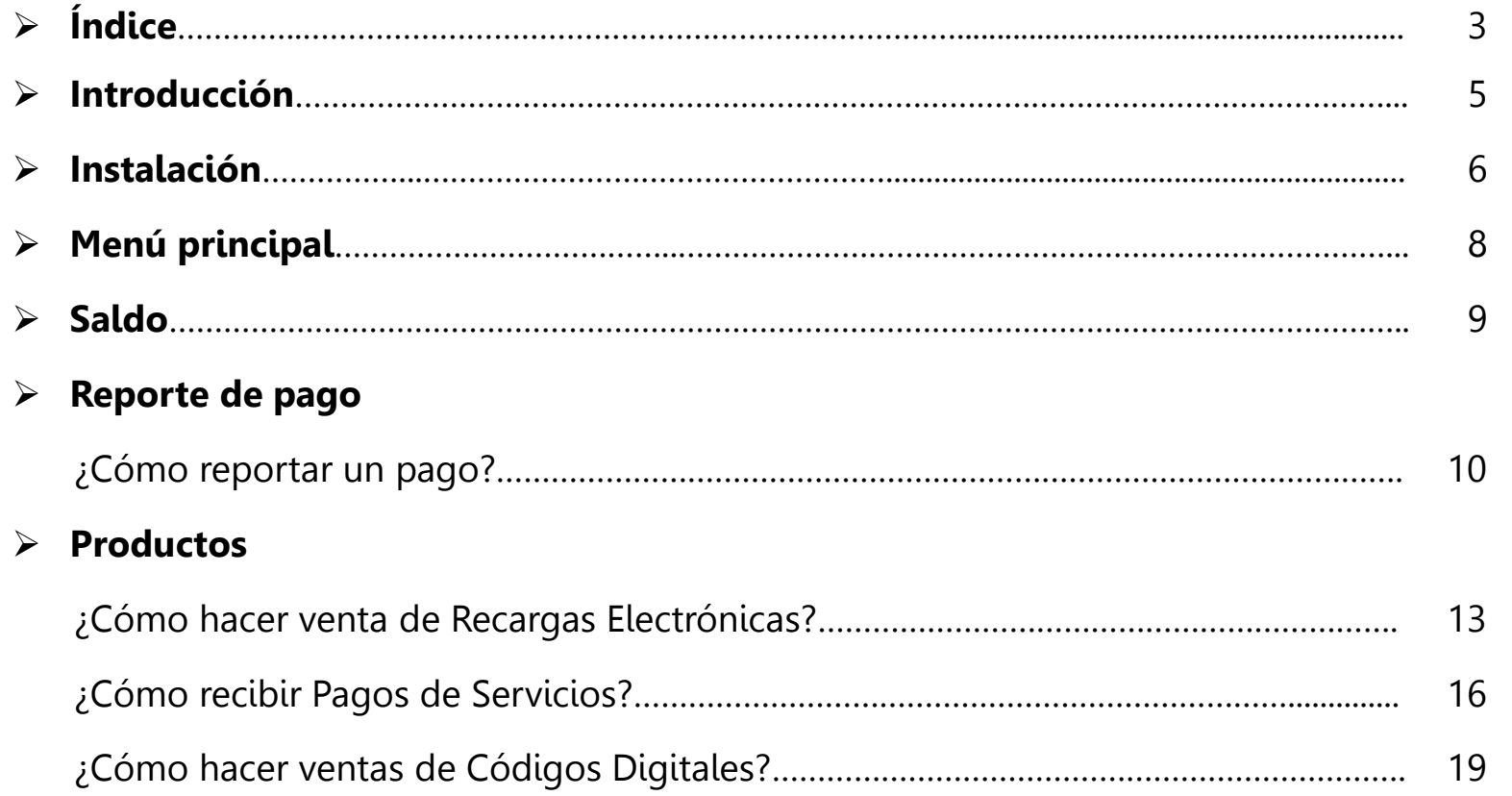

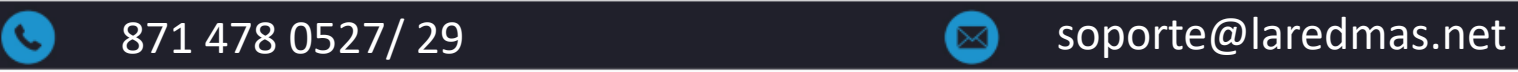

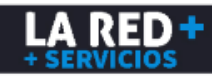

### **Reportes**

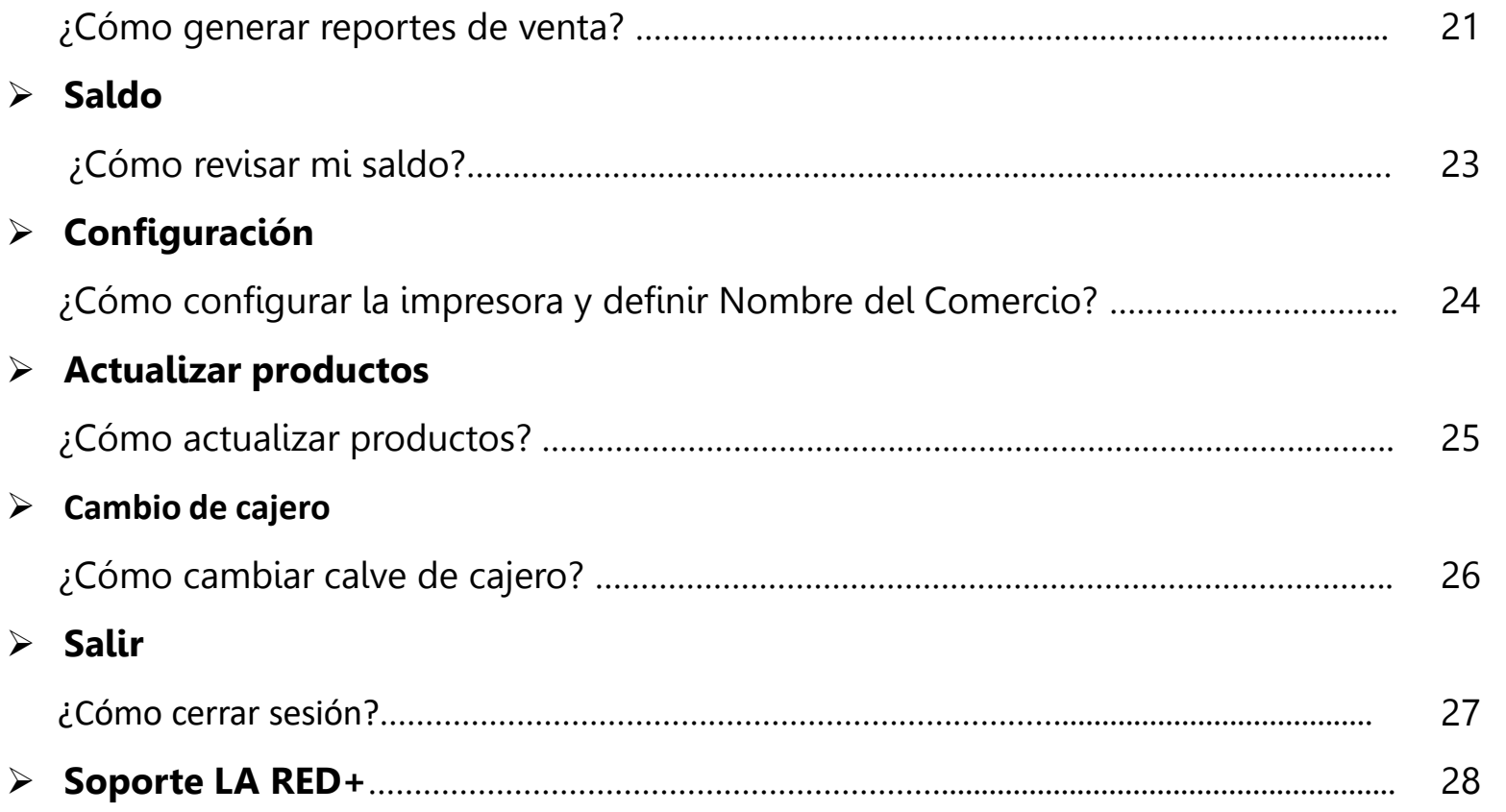

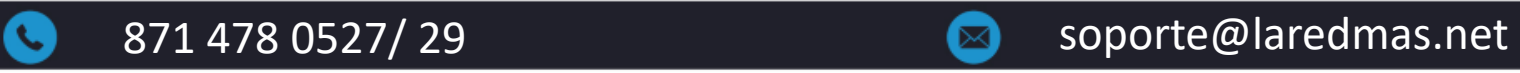

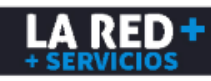

## **Introducción**

**Este manual le permitirá al usuario del servicio de LA RED+ realizar la descarga e Instalación de la aplicación Android de manera rápida y sencilla, así como su operación. Aquí se describe cómo bajar, instalar y usar la aplicación para tu celular/tablet Android y cómo realizar la venta de tiempo aire de todas las compañías, códigos digitales y la recepción de pago de servicios. Esta aplicación le permite si así lo quiere imprimir ticket con impresora bluetooth ( Marca ZEBRA o genérica).**

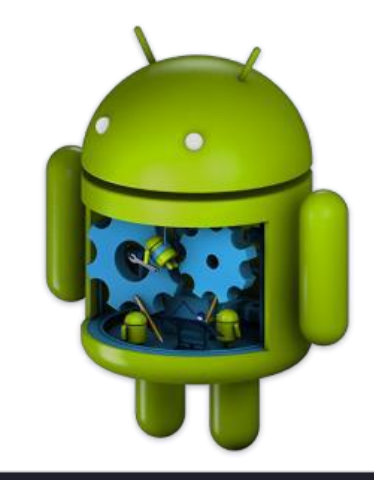

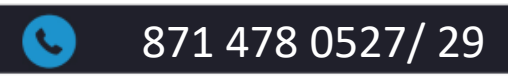

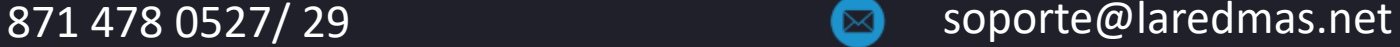

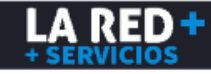

## **Instalación**

La aplicación está disponible a descargar sin costo desde PLAY STORE

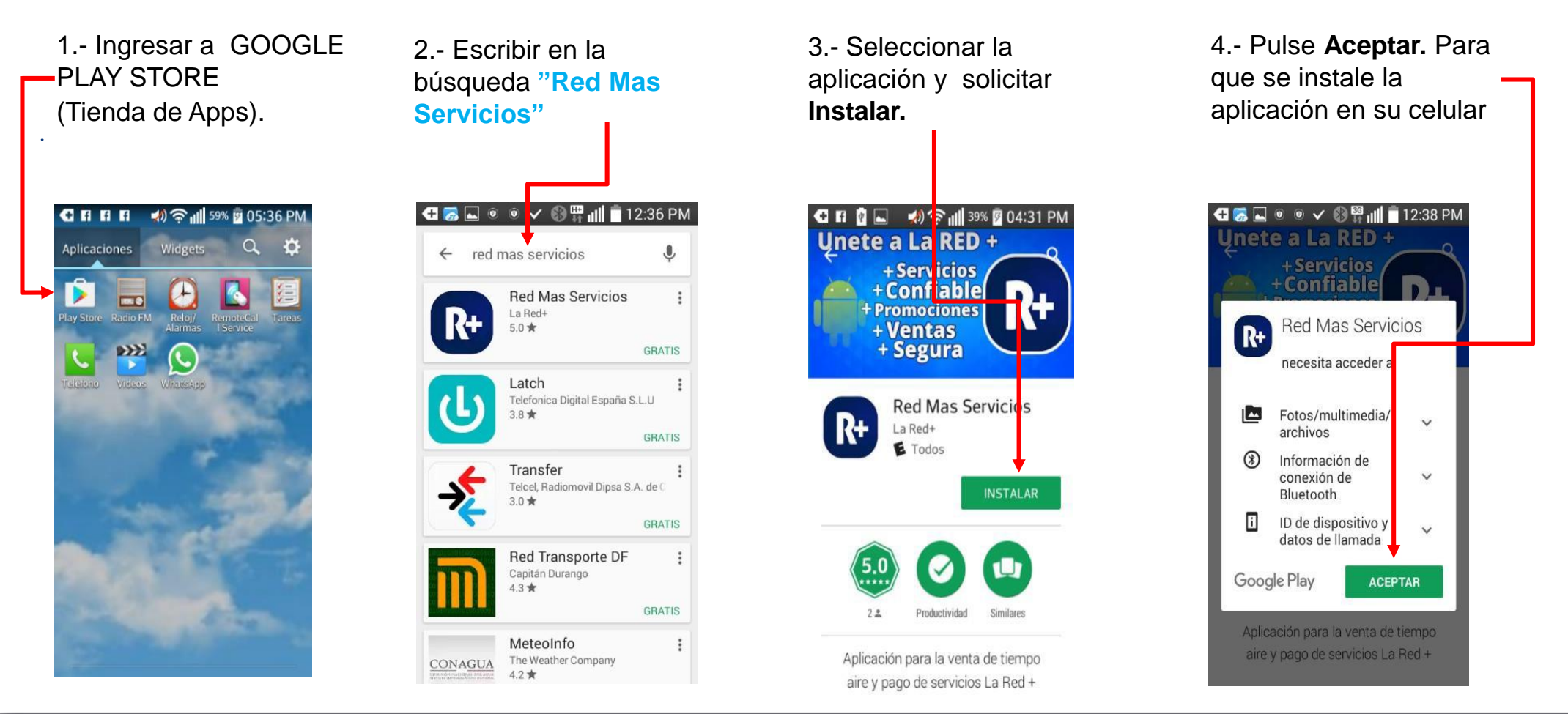

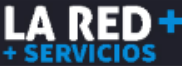

871 478 0527/ 29 **871 478 0527/ 29** soporte@laredmas.net

## **Instalación**

5.- Iniciar la descarga de la aplicación y el proceso de instalación.

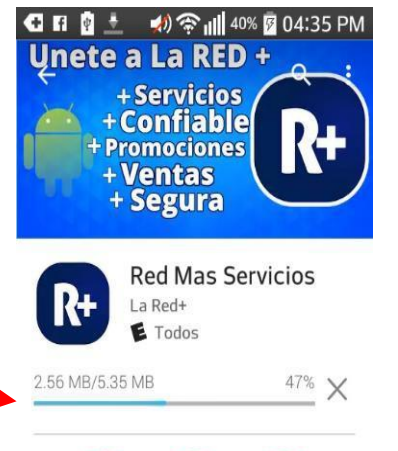

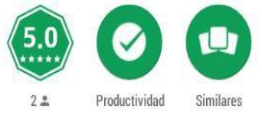

Aplicación para la venta de tiempo aire y pago de servicios La Red +

6.- Una vez que se termine la instalación pulse **Abrir.**

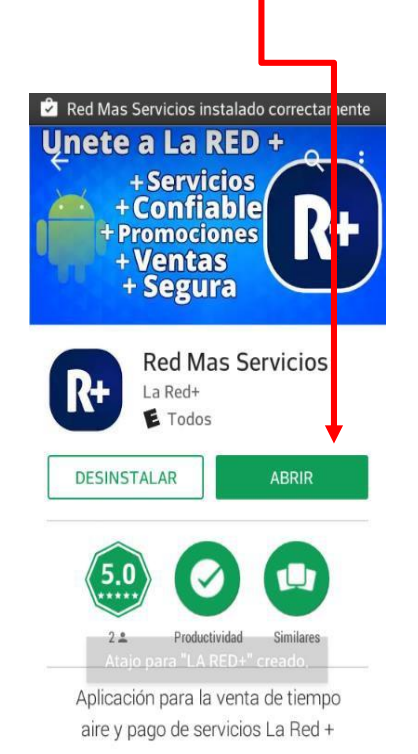

7.- Y cada vez que quiera abrirla sólo pulse sobre este icono. **GROOL** V . llii 12:02 PM Widgets Q  $\mathbf{R}$ LA RED+ Explore Icel.

8.- Para entrar a la aplicación ingresar: **Cuenta de Usuario y Clave de acceso y** pulsar **Entrar.**

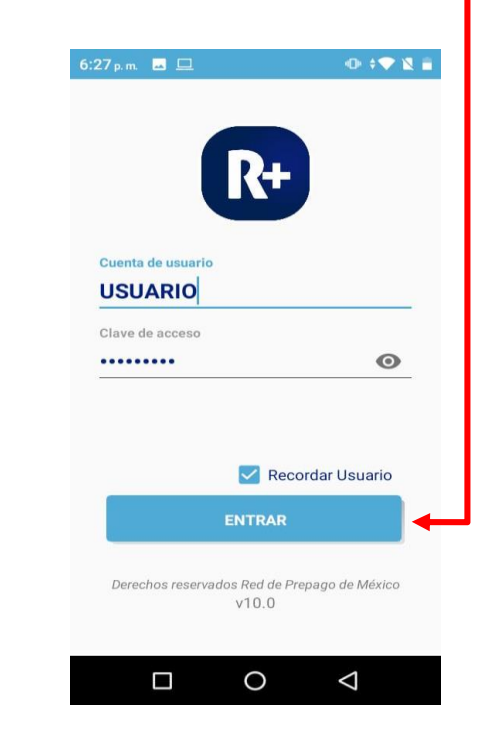

LA RED-

#### VENTAS PARA UNIRSE A LA RED+ 871 4780524/28 o al correo: ventas@laredmas.net

Si no tienes tus accesos, por favor comunícate a soporte **LA RED+** : 871-478-0527/ 29

871 478 0527/ 29 **871 478 0527/ 29** soporte@laredmas.net

## **Menú principal**

Este es el Menú Principal de la Aplicación, el cual consta de las siguientes opciones:

#### **Menú principal**

- 1.- Productos.
- 2.- Últimas Trx.
- 3.- Reporte de pago.

**Menú Secundario (colapsado)**

**Dar clic en los puntos y se muestra el siguiente menú:**

- 1.- Configuración.
- 2.- Recargar Productos.
- 3.- Cambiar clave de cajero.
- 4.- Histórico.
- 5.- Versión
- 6.- Salir.

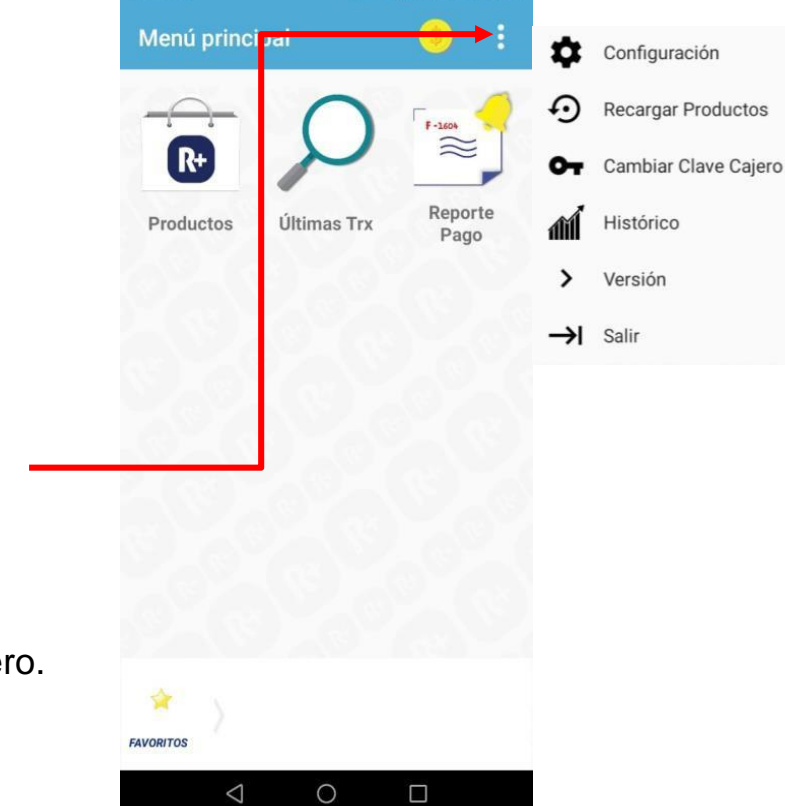

Para su seguridad nuestra aplicación, se solicita capturar un código de cajero para realizar cualquier opción. Si son varias personas que utilizan la aplicación, solicita a soporte un usuario para cada quien y así se registra quien hace cada operación.

Nota Importante: Si aparece en color azul, eso indica que es un dato que tiene opciones, solo pulse sobre él y se desplegarán para que escoja la opción adecuada

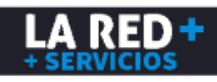

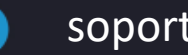

## **Tener Saldo para empezar a trabajar con la aplicación Android**

### **Es un modelo de prepago**

Se manejan 2 saldos: Para iniciar operaciones, debe de hacer un depósito a las cuentas bancarias de LA RED+. Solicite las cuentas a [soporte@laredmas.net](mailto:soporte@laredmas.net) y haga un reporte de pago desde su aplicación donde informa su depósito. LA RED+, una vez que identifique su depósito en base a la información que introduce en su reporte (Banco, tipo, fecha y folio o autorización), se lo acreditará a su saldo y podrá hacer operaciones de venta o recepción de pago, según sea el caso.

Depositar el saldo de acuerdo a sus necesidades

#### **UN SOLO SALDO PARA VENTA DE TODAS LAS MARCAS DE RECARGAS EN MÉXICO**

1) Saldo de Recargas: Con este usted podrá vender recargas de todas las marcas y otros productos electrónicos. Si requiere factura, enviar un correo a [soporte@laredmas.net](mailto:soporte@rpmmx.net) solicitándolo. Su factura será emitida cuando LA RED+ confirme que ya identificó su depósito.

#### **SALDO PARA RECEPCIÓN DE PAGO DE SERVICIOS Y OTROS PRODUCTOS**

2) Este saldo le permitirá hacer operaciones a cuenta de terceros, es decir dar el servicio de recepción de pagos de diferentes prestadores de servicios recibiendo una cuota o comisión por cada transacción. Por motivos fiscales estas operaciones de servicio deben ser independientes del proceso de compra-venta que se maneja en el saldo de Recargas. Por su misma naturaleza, su depósito está siendo recuperado, al momento de recibir los pagos. Si tiene cualquier duda llame a soporte LA RED+

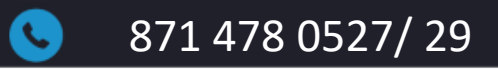

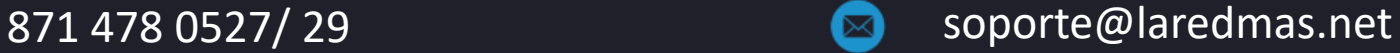

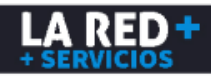

## **Reporte de pago**

## **¿Cómo reportar un pago?**

1. Pulsar en **Reporte de pago.**

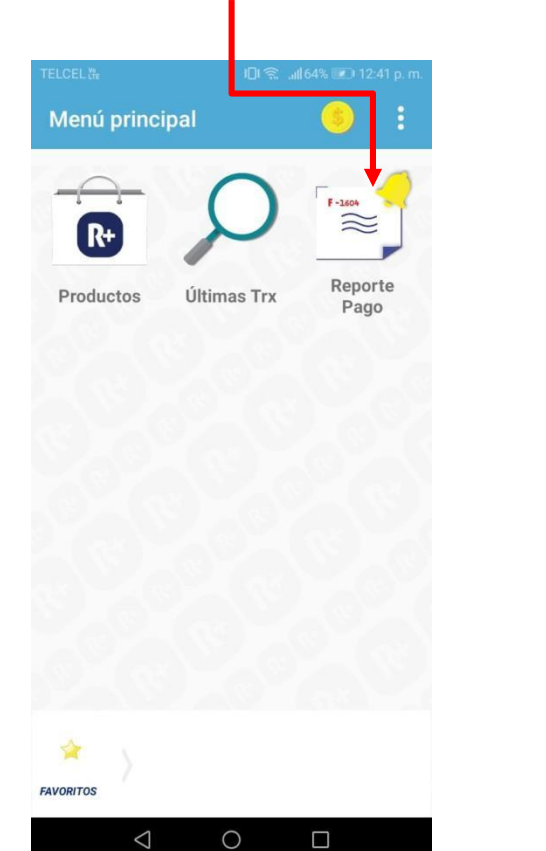

2.- Seleccionar a qué bolsa de saldo será el depósito

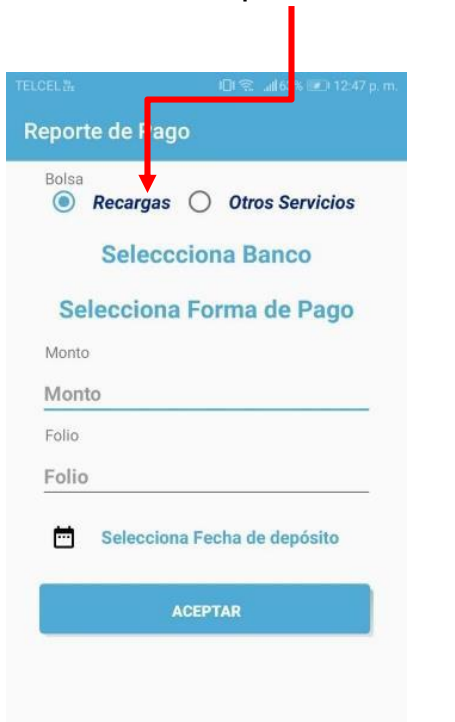

 $\triangleleft$ 

 $\circ$ 

 $\Box$ 

3.- Pulsar Seleccionar Banco, aparecen los bancos disponibles. Seleccione donde hizo el deposito

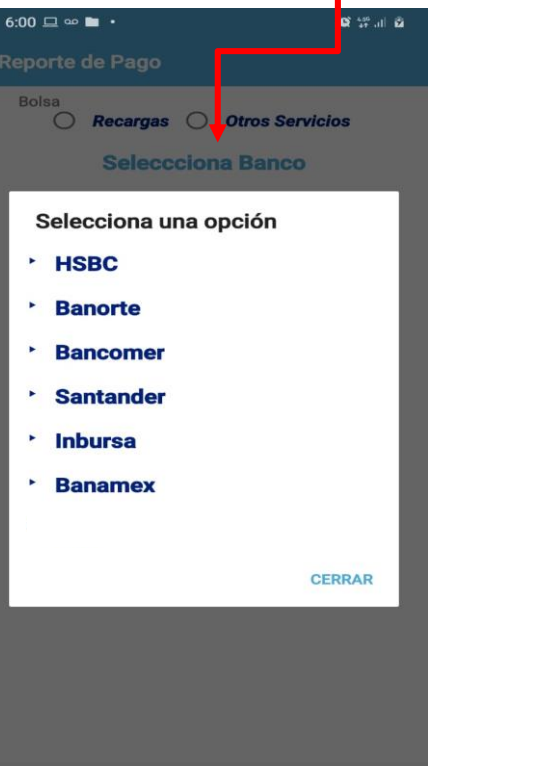

4.- Pulsar Forma de Pago, para que se abra la ventana donde aparecen las formas de pago. Seleccione como hizo el depósito

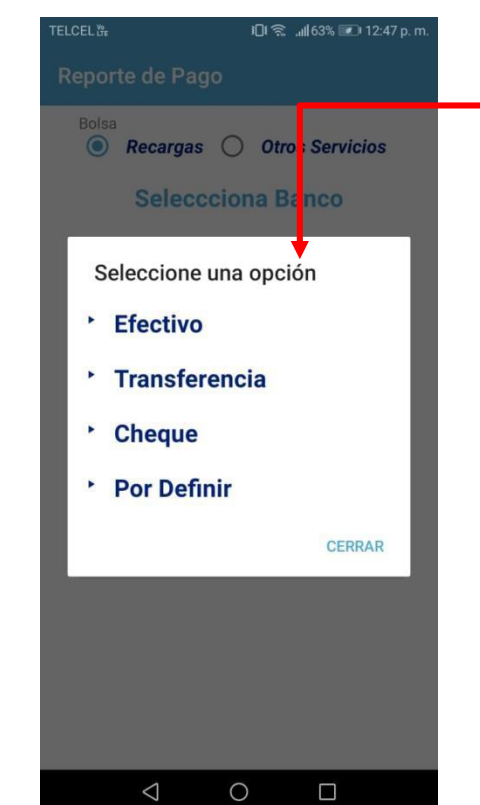

LA RED+

Nota Importante: Si aparece en color azul, eso indica que es un dato que tiene opciones, sólo pulse y le desplegará para escoger la opción adecuada

871 478 0527/ 29 **871 478 0527/ 29** soporte@laredmas.net

### **¿Cómo reportar un pago?**

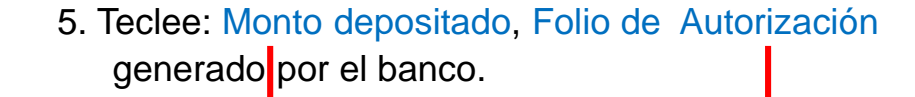

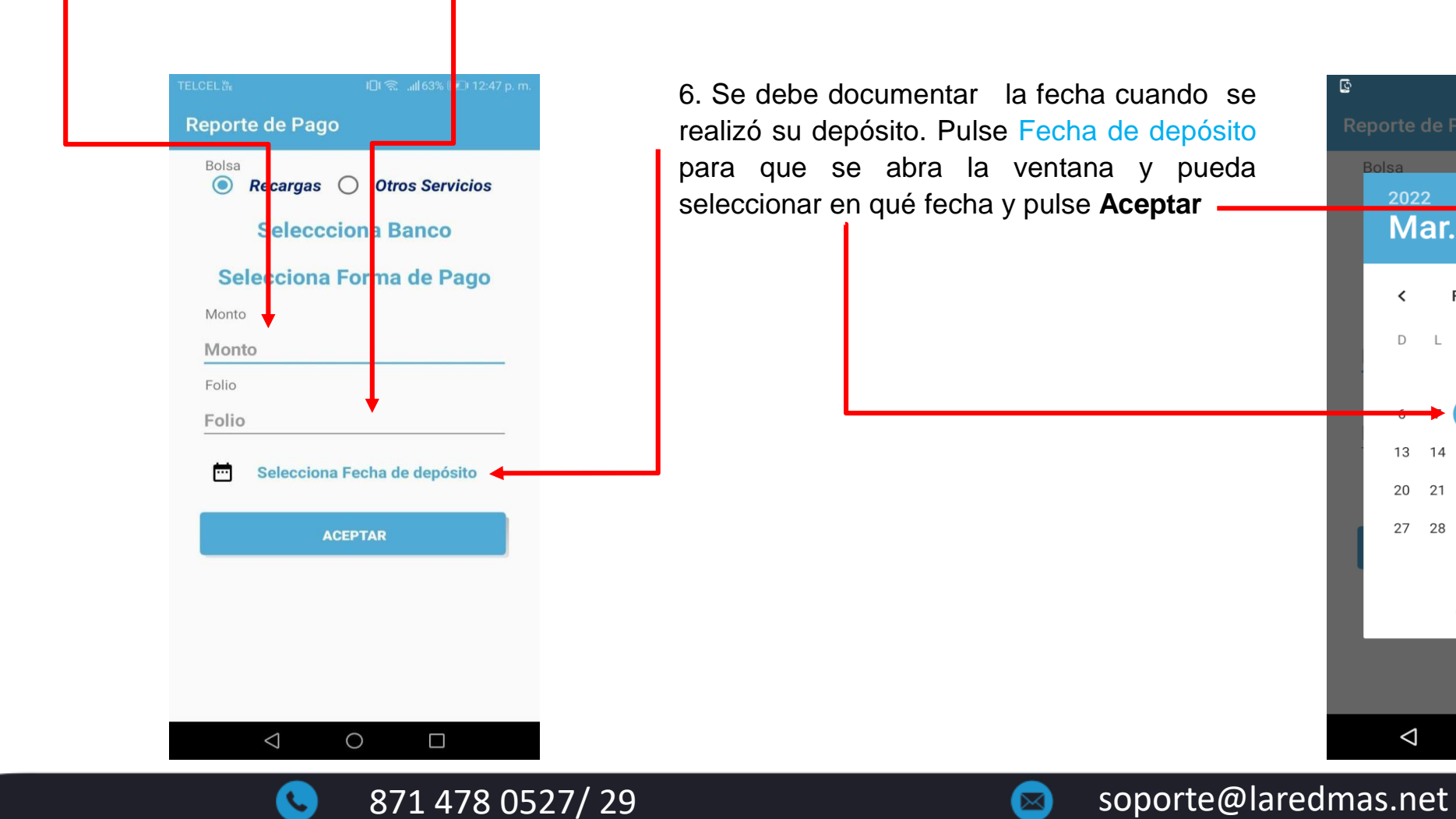

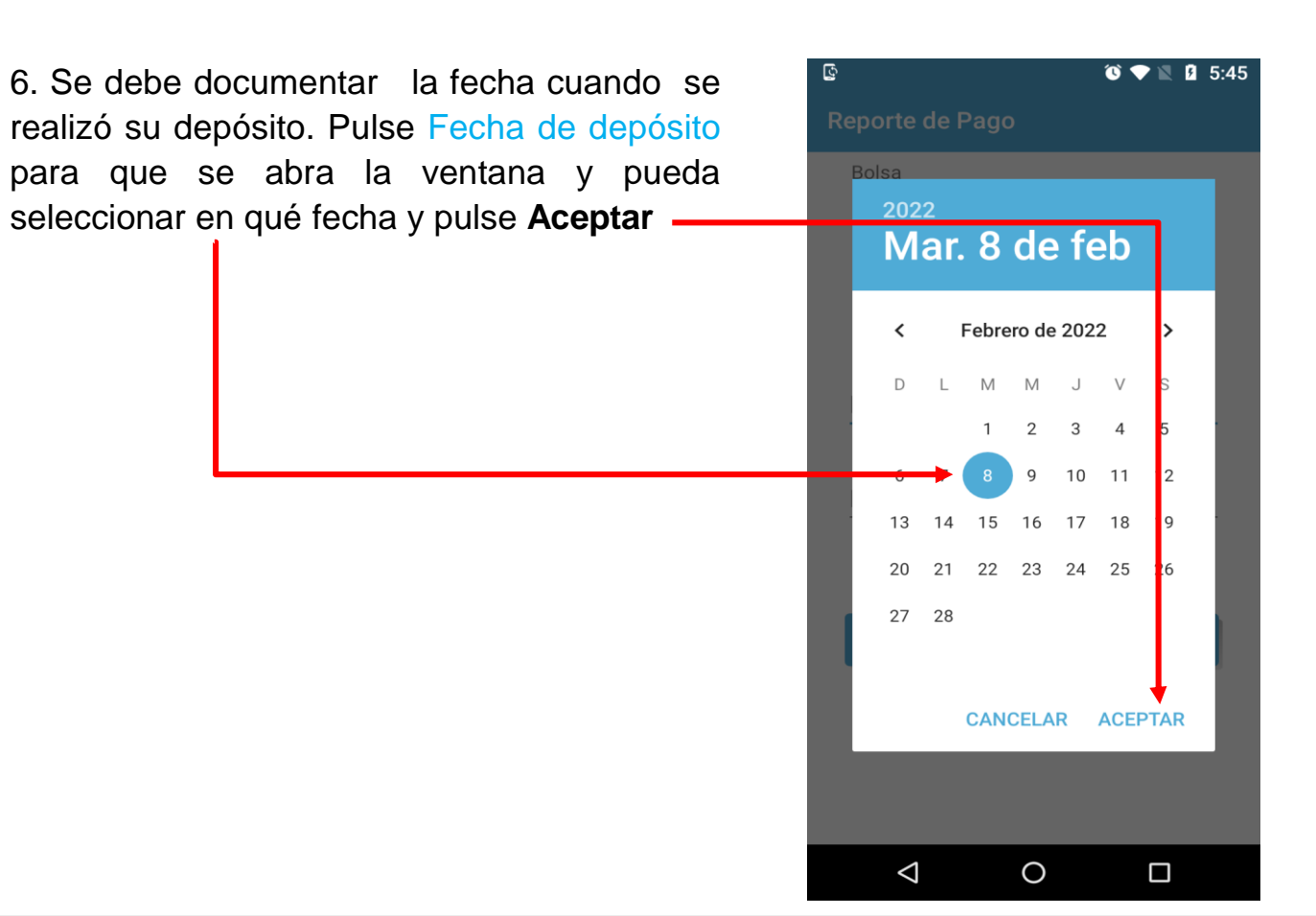

LA RED+

### **¿Cómo reportar un pago?**

8. Después de documentar y seleccionar todos los datos de su depósito, pulse **Aceptar**

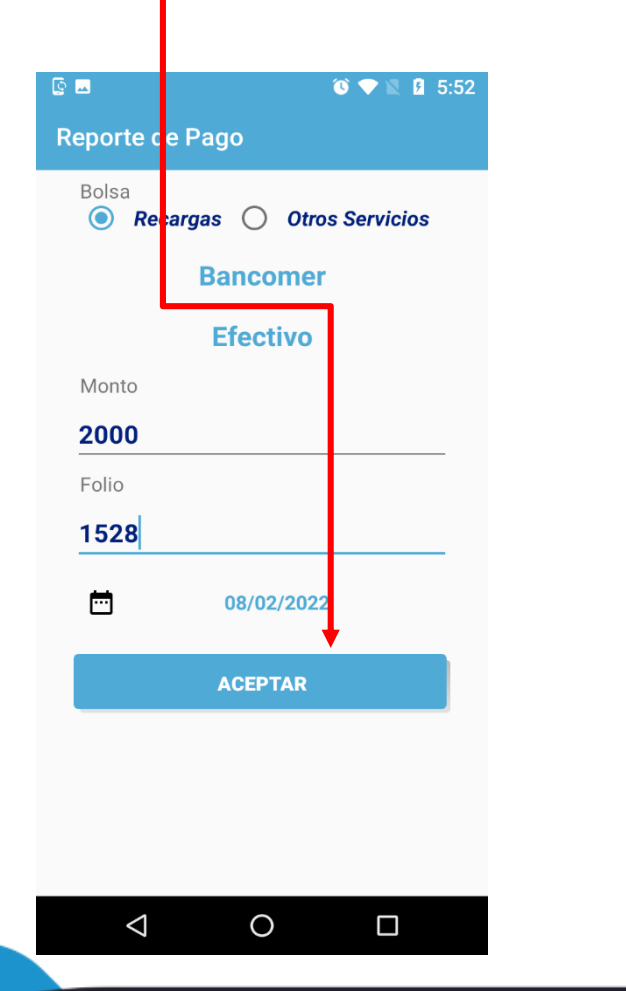

9.- teclear la clave de cajero

 $\bigcirc$  Recargas  $\bigcirc$  Otros Servicios

**Bancomer** 

**Efectivo** 

Confirmar Reporte de Paco

**CANCELAR** 

 $\circ$ 

 $\bullet$   $\bullet$   $\blacksquare$  5:58

**ACEPTAR** 

 $\Box$ 

**G B** 

Bolsa

Monto

▥

 $\triangle$ 

. . . . . . . . . **.** 

y pulse **Aceptar** 10.- Se entrega un número de Id de Pago. Si su saldo no ha sido aplicado en máx. una hora llame a soporte y le pedirán su Id Pago para identificarel estatus de su depósito.

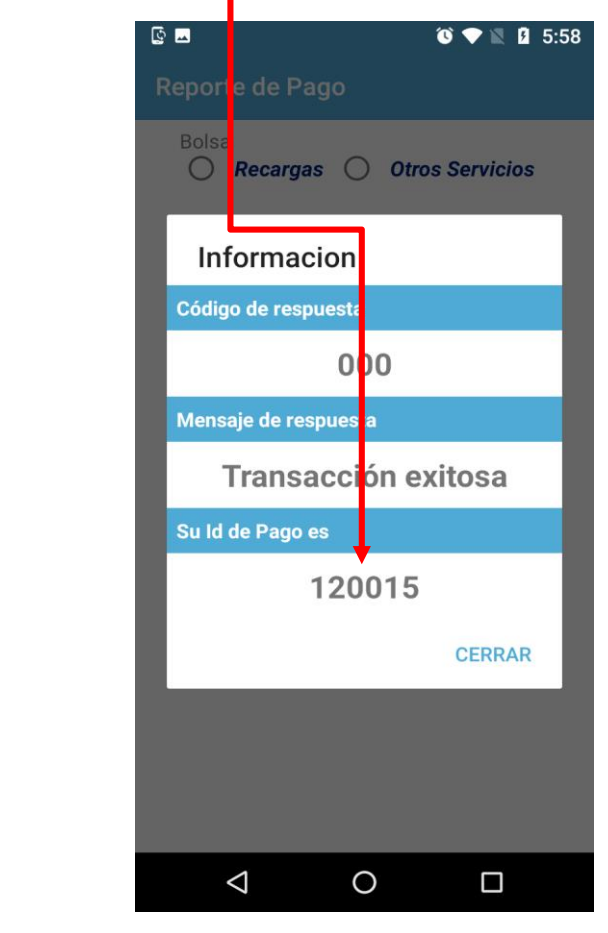

LA RED<sup>.</sup>

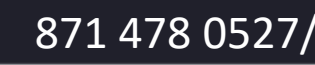

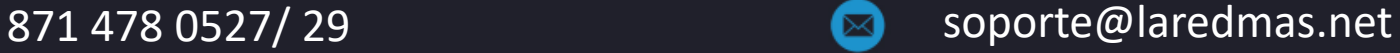

## **Productos**

### **¿Cómo hacer ventas de Recargas?**

1.- Ingresar a **Productos.**

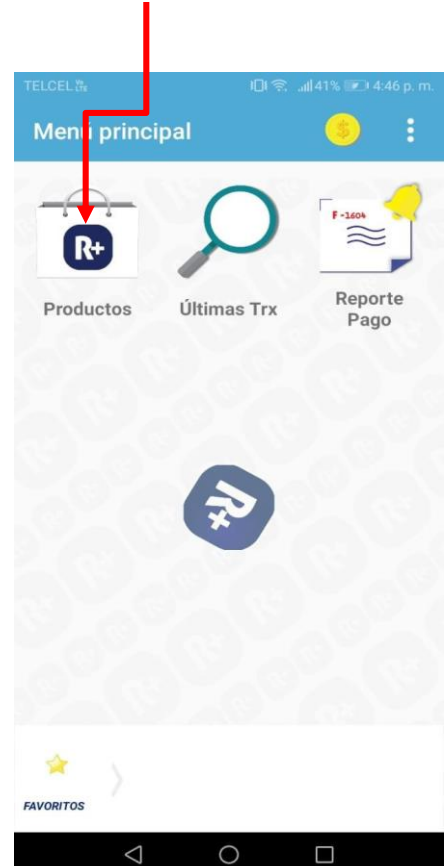

2.- Selecciona el carrier de telefonía que quiera vender.

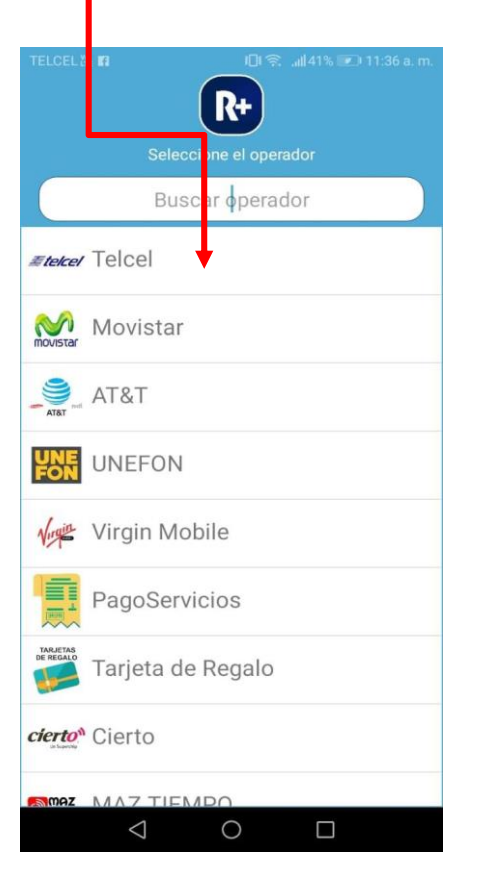

3.- Aparecen las denominaciones de los productos disponibles. Son recargas y datos. Desplazar hacia abajo para ubicar el producto deseado. Seleccionar el monto deseado.

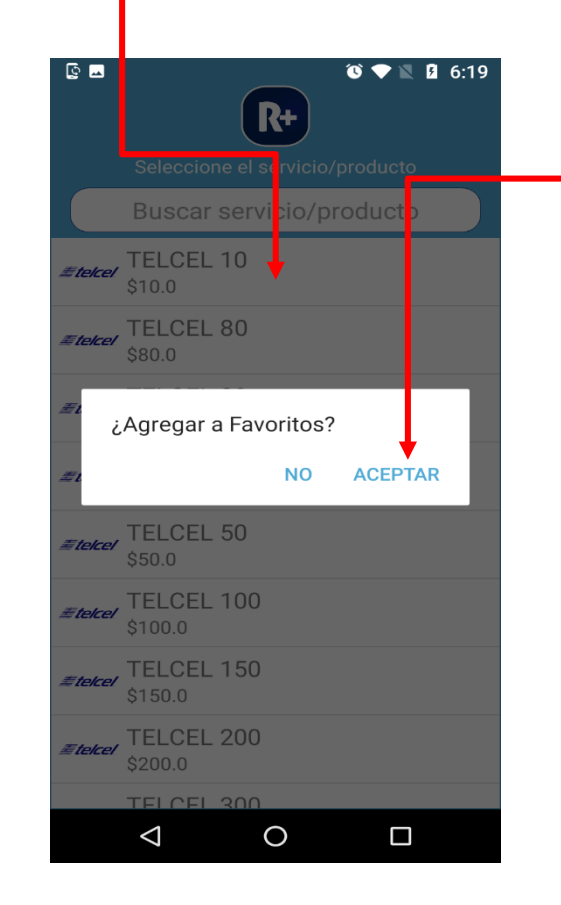

*Nota: Si mantienes presionado un producto, presionas Aceptar y se agrega a Favoritos.*

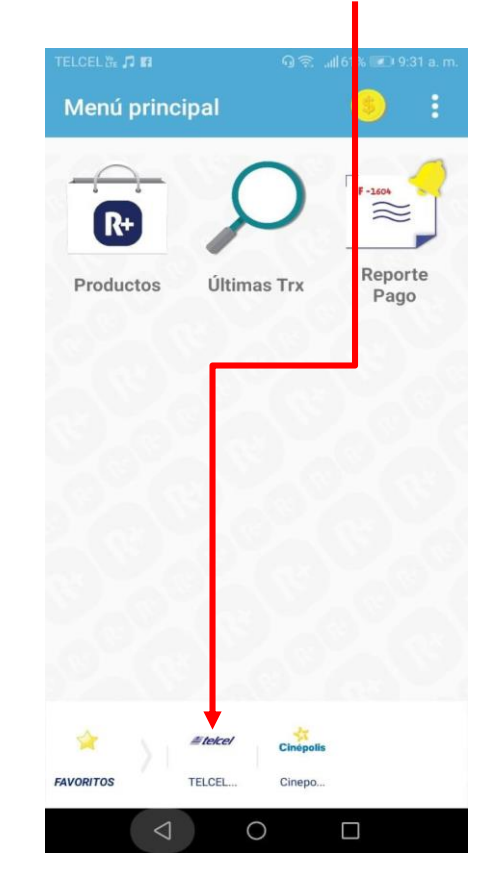

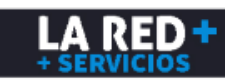

### **¿Cómo hacer ventas de Recargas?**

4.- Ingresar el número de Teléfono a recargar y para evitar errores, se pide teclear de nuevo, pulsa **Aceptar** para validar teléfono.

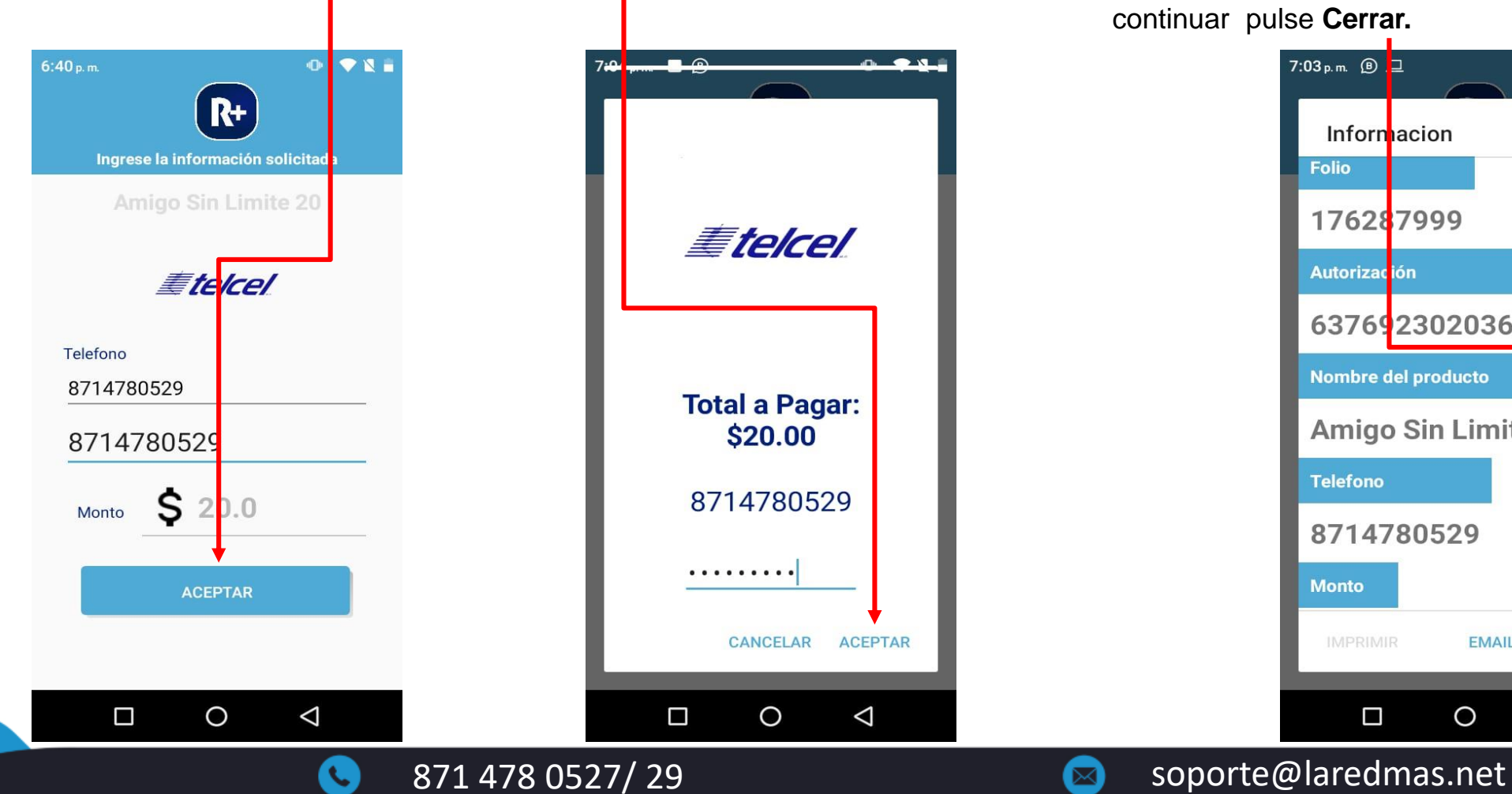

5.- Si están los datos correctos se solicita teclear la clave de cajero y pulse **Aceptar.**

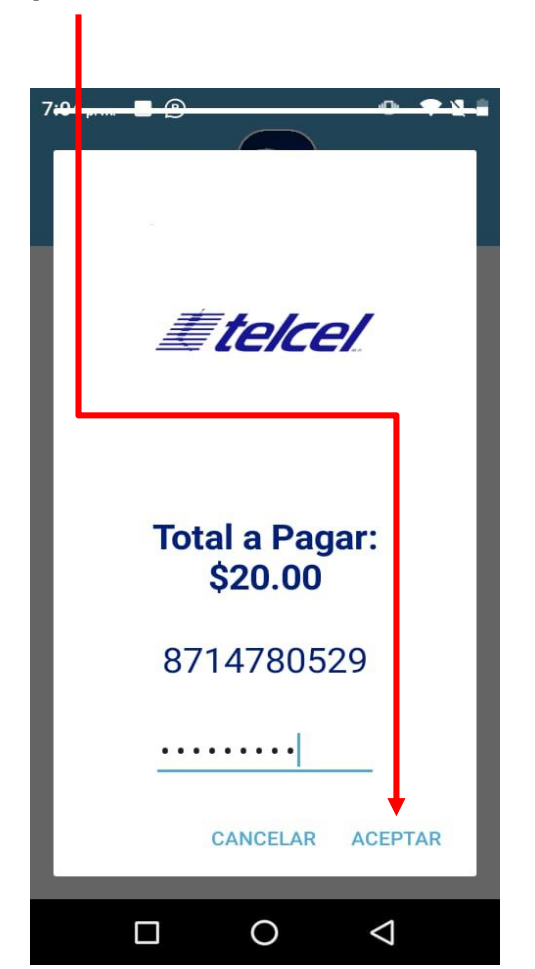

6.- Si la transacción fue exitosa. Aparecen los datos de la transacción con número de autorización. Seleccione si desea **imprimir** o enviar ticket por email o para continuar pulse **Cerrar.**

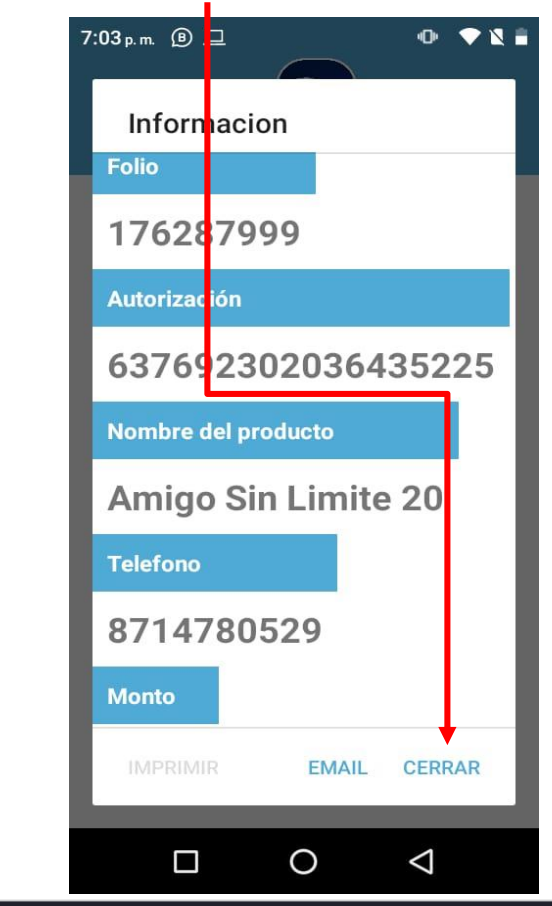

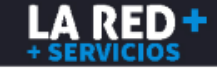

### **¿Cómo hacer ventas de Recargas?**

 $\Box$ 

7.- Pulse **EMAIL** y capture su correo si es que desea enviar ticket.

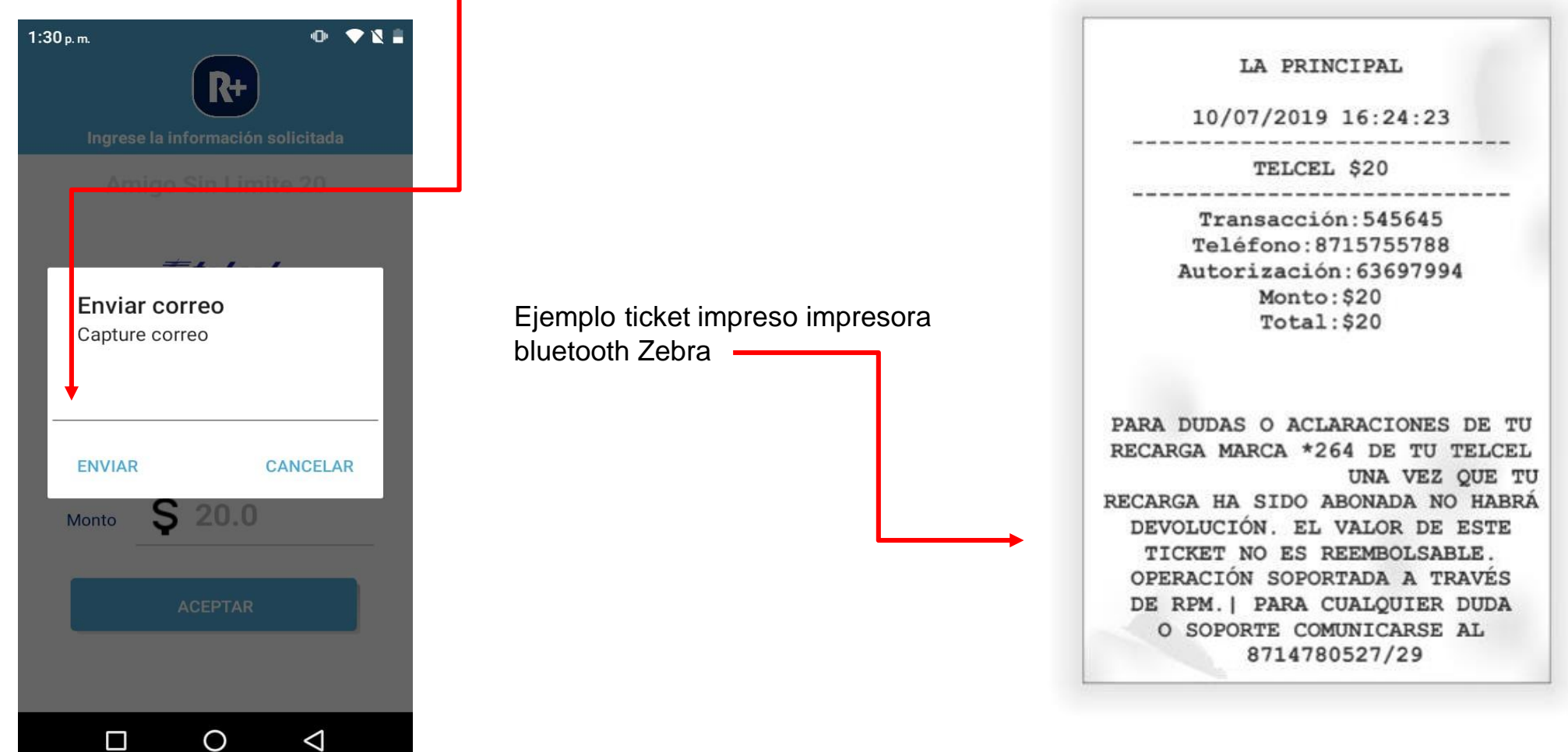

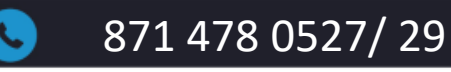

◁

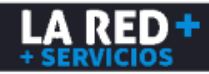

### **¿Cómo hacer pago de servicios?**

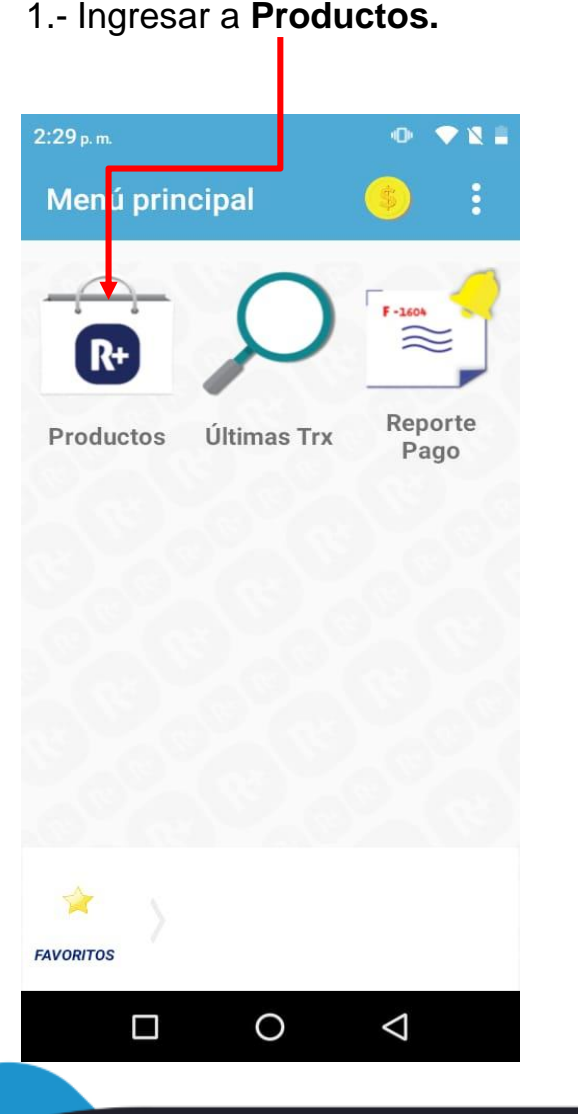

#### 1.- Ingresar a **Productos.** 2.- Seleccionar **Pago de Servicios.**

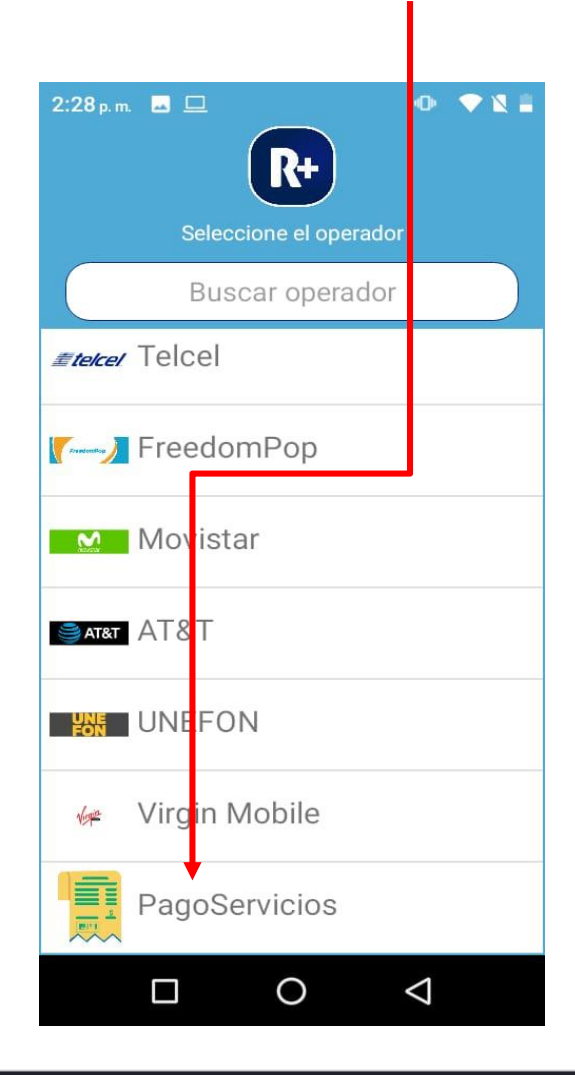

3.- Seleccionar el servicio que desea pagar. Busca el servicio deslizando hacia abajo o escribiendo el nombre en el **buscador**

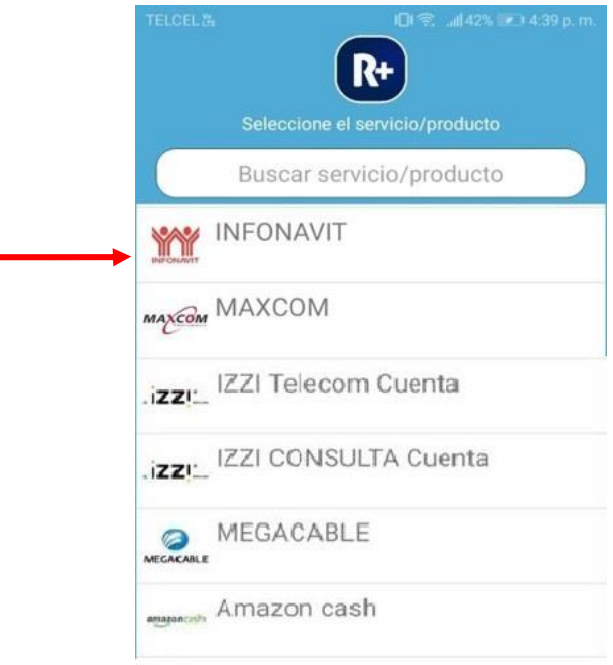

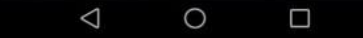

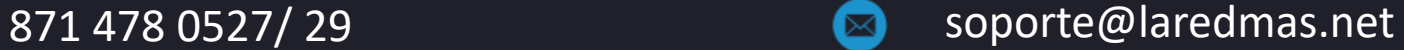

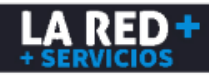

### **¿Cómo hacer pago de servicios?**

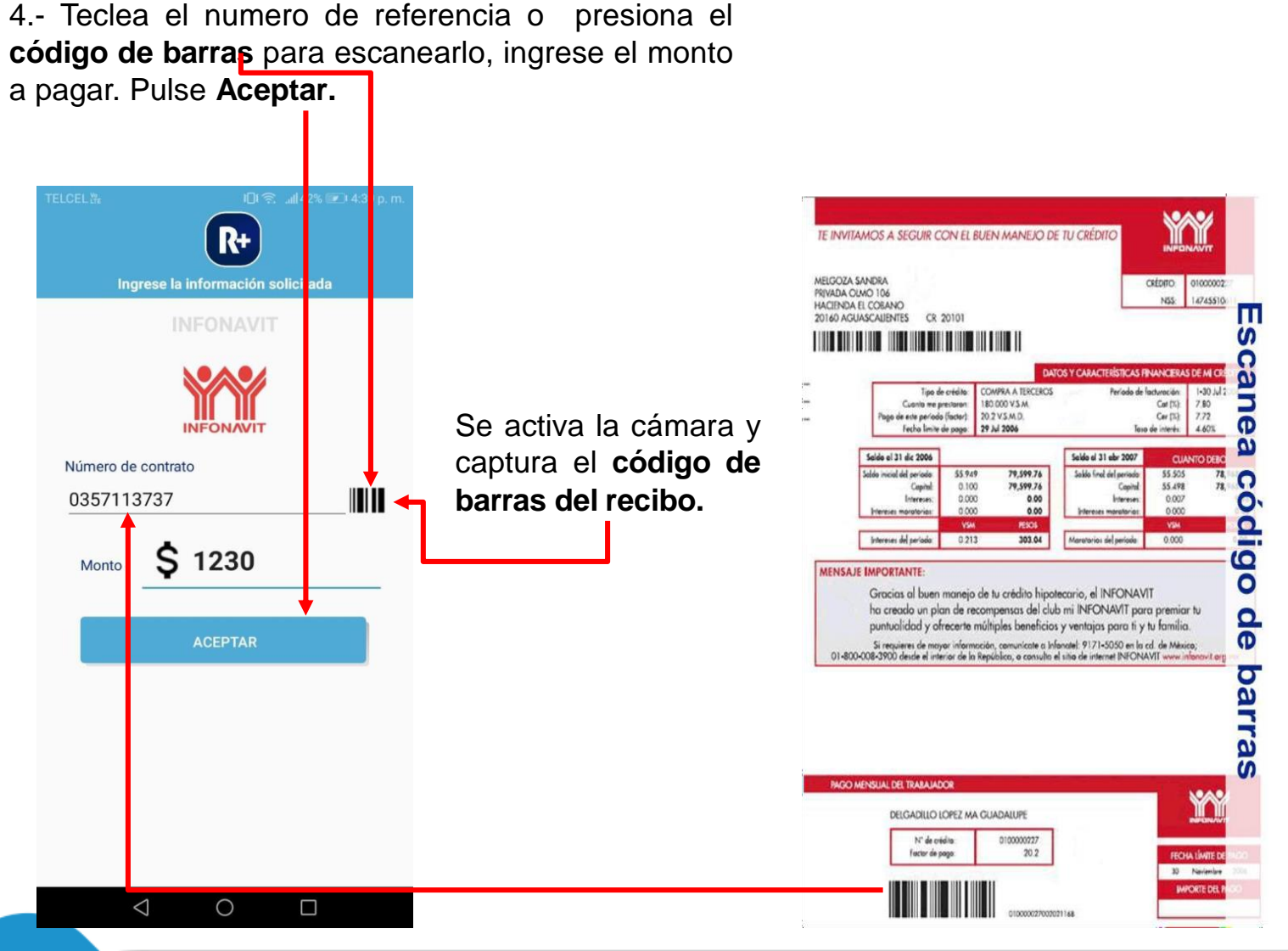

871 478 0527/ 29 **871 478 0527/ 29** soporte@laredmas.net

5.- Si están los datos correctos, se despliega El cargo por servicio y el monto total a pagar, el cual deberá confirmar con su cliente. Si esta de acuerdo, Teclee el código de cajero y pulse **Aceptar.**

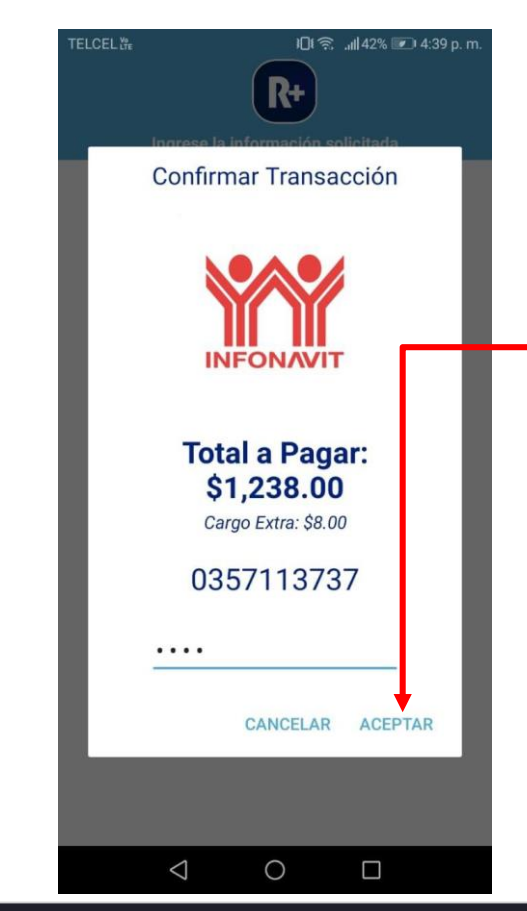

LA RED

### **¿Cómo hacer pago de servicios?**

6.- Si la transacción fue exitosa, aparecen los datos de la transacción con número de autorización.

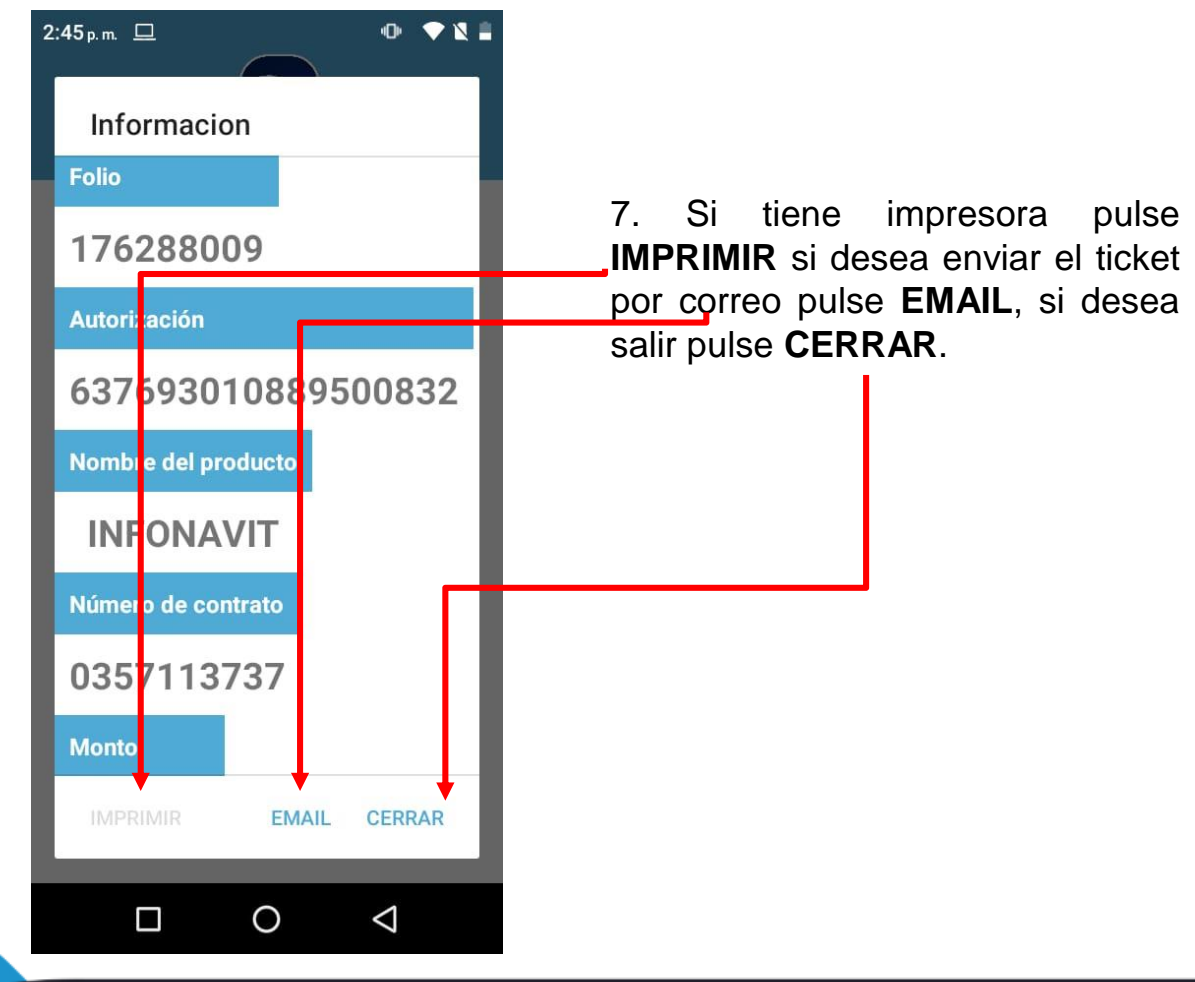

#### Ejemplo ticket impreso impresora bluetooth Zebra

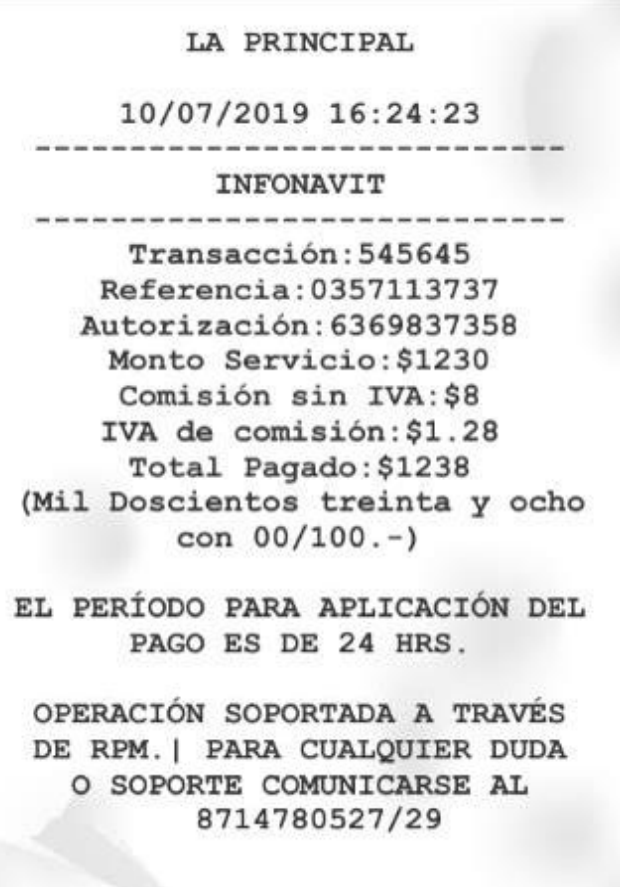

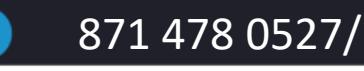

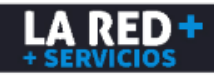

### **¿Cómo hacer ventas de Códigos Digitales de Entretenimiento?**

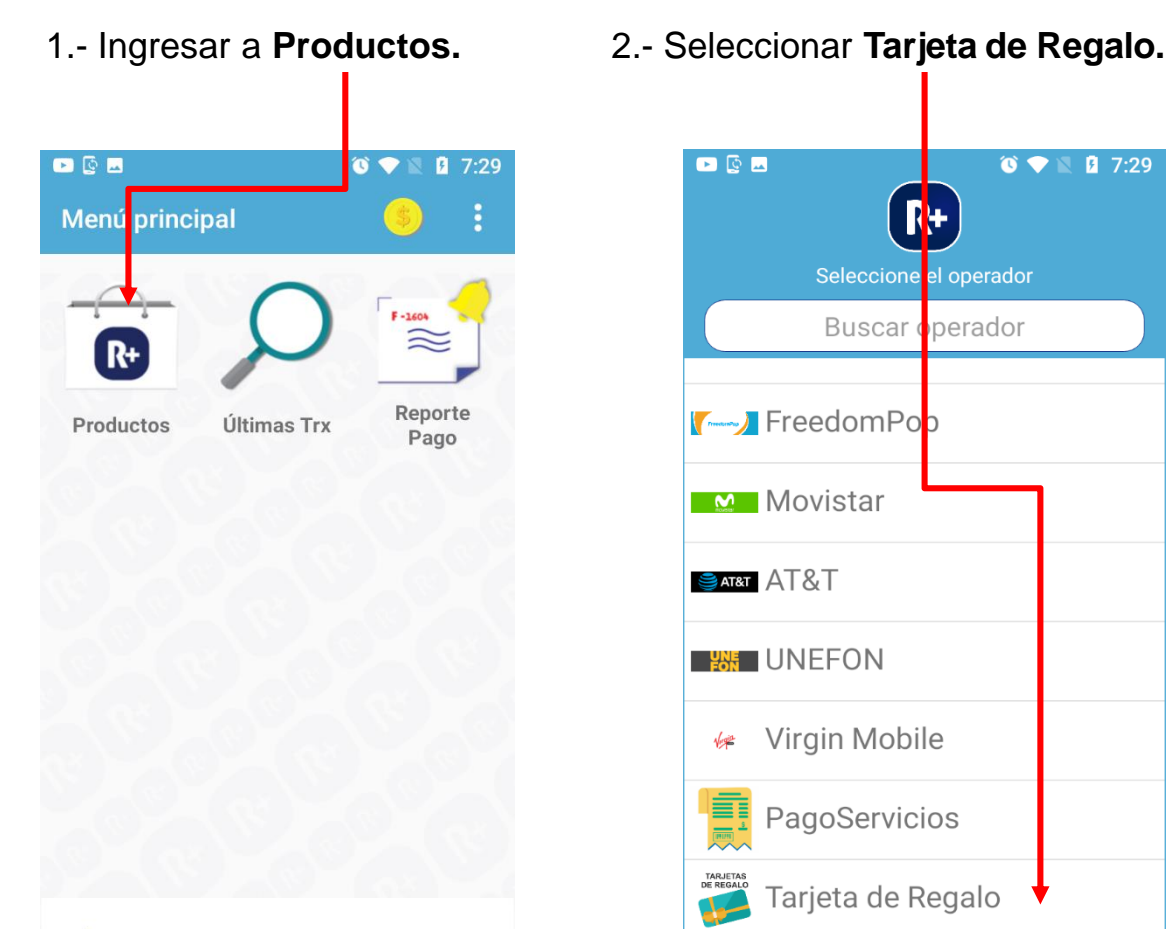

 $\rightarrow$ 

**FAVORITOS** 

 $\triangle$ 

*<u>≢tekel</u>* 

**TELCEL 10** 

 $\circ$ 

 $\Box$ 

 $\begin{array}{c} \bullet & \bullet & \bullet \end{array}$  $\bullet$   $\bullet$   $\bullet$   $\bullet$  7:29  $\overline{\mathbf{F}}$ Seleccione el operador Buscar operador **FreedomPoo M** Movistar SART AT&T **B B** UNEFON Virgin Mobile 缠 鳳 PagoServicios TARJETAS<br>DE REGALO Tarjeta de Regalo Cierto  $\circ$  $\triangleleft$  $\Box$ 871 478 0527/ 29 **871 478 0527/ 29** soporte@laredmas.net

3.- Seleccionar que tarjeta desea . Los productos se despliegan de los de mayor demanda a menor. Busca el requerido, deslizando hacia abajo para ver todos y encontrar el deseado

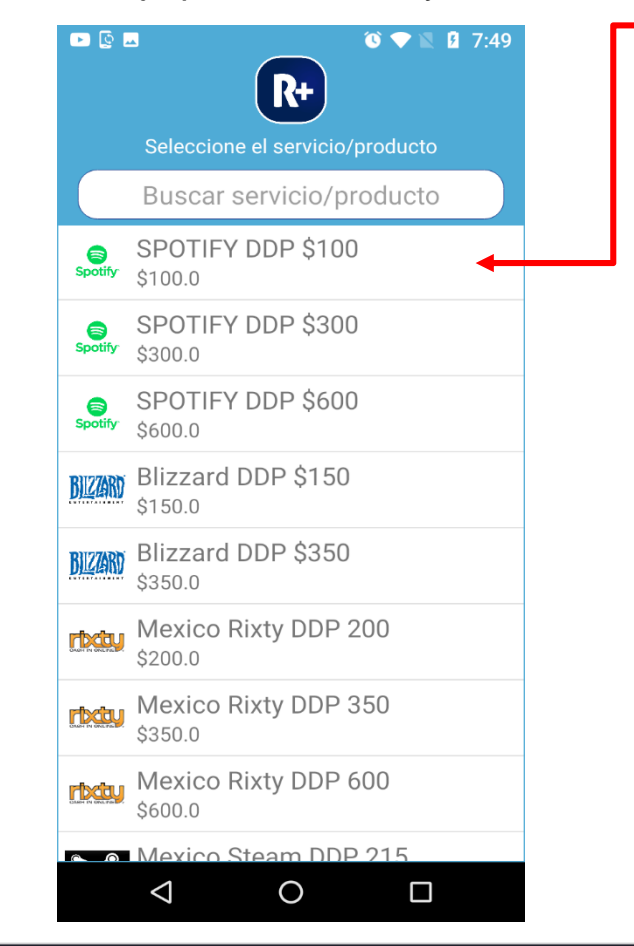

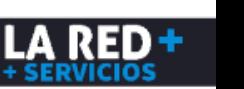

### **¿Cómo hacer ventas de Códigos Digitales de Entretenimiento?**

**Aceptar**.

5. Para confirmar la transacción, Ingrese su **clave de cajero** y pulse

**ACEPTAR** 

 $\Box$ 

4. Ingrese el número telefónico en el que se desea recibir el código y pulse **Aceptar**.

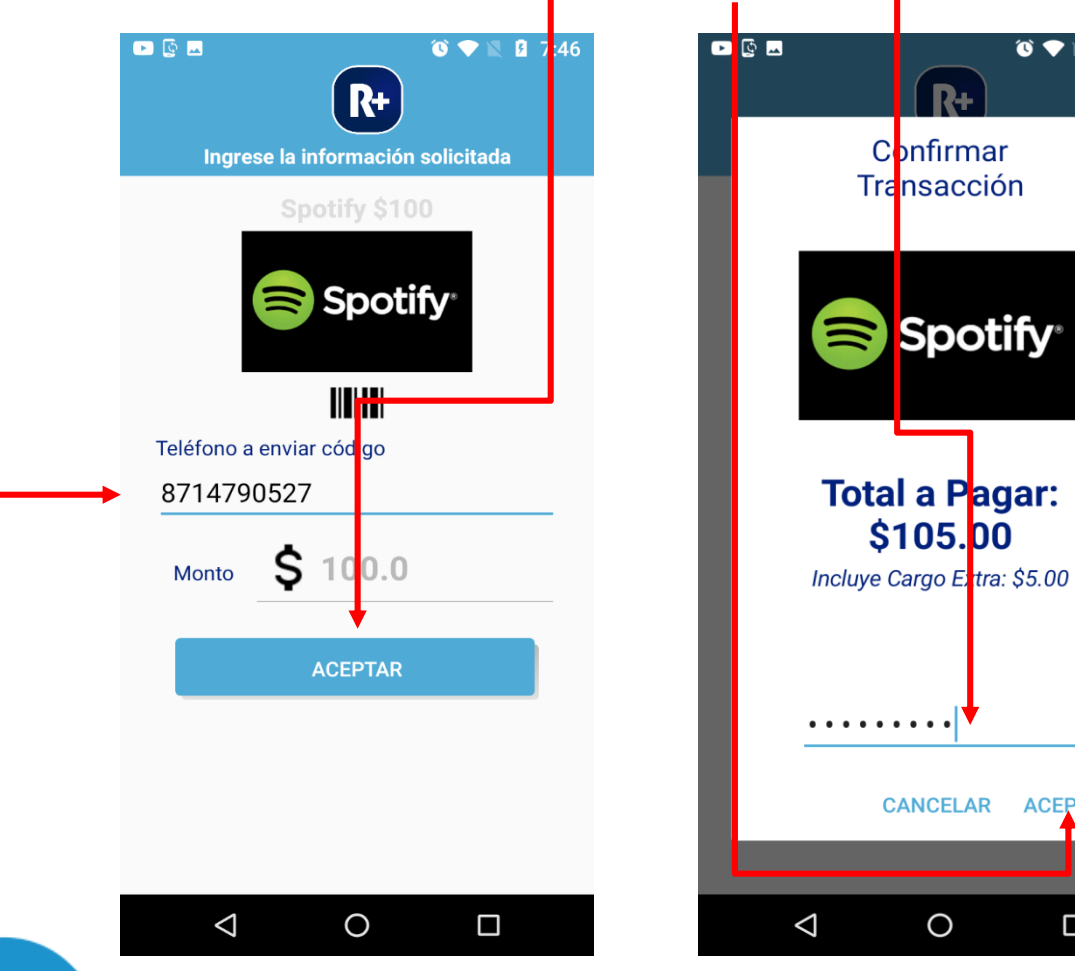

Informacion  $\bullet \bullet \blacksquare$  2 7:46 **Folio** 176288296 **Autorización** 637799463960042150 **Nombre del producto** Spotify \$100 Teléfono a enviar código 8714790527 **Monto** \$100.0 Cargo E tra **IMPRIMIR EMAIL**  $\circ$  $\triangle$  $\Box$ 

 $\begin{array}{c}\n\bullet & \bullet & \bullet\n\end{array}$ 

6.- Por último puede **Imprimir** el ticket y/o o enviarlo por **correo electrónico.**

**LA RED+** 

#### **NOTA IMPORTANTE**

Para las tarjetas de regalo, que solicitan capturar un celular, el Código, llegará a su cliente vía mensaje de texto (SMS)

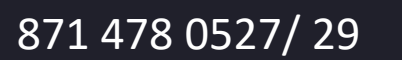

 $\bullet$   $\bullet$   $\bullet$   $\bullet$   $\bullet$  7:46

## **Reporte ¿Cómo generar reportes de Ventas?**

#### **Existen dos opciones:**

1- **Últimas TRX**: Aquí puedes ver la totalidad de las TRX (Recargas, Pago de servicios y Pines)

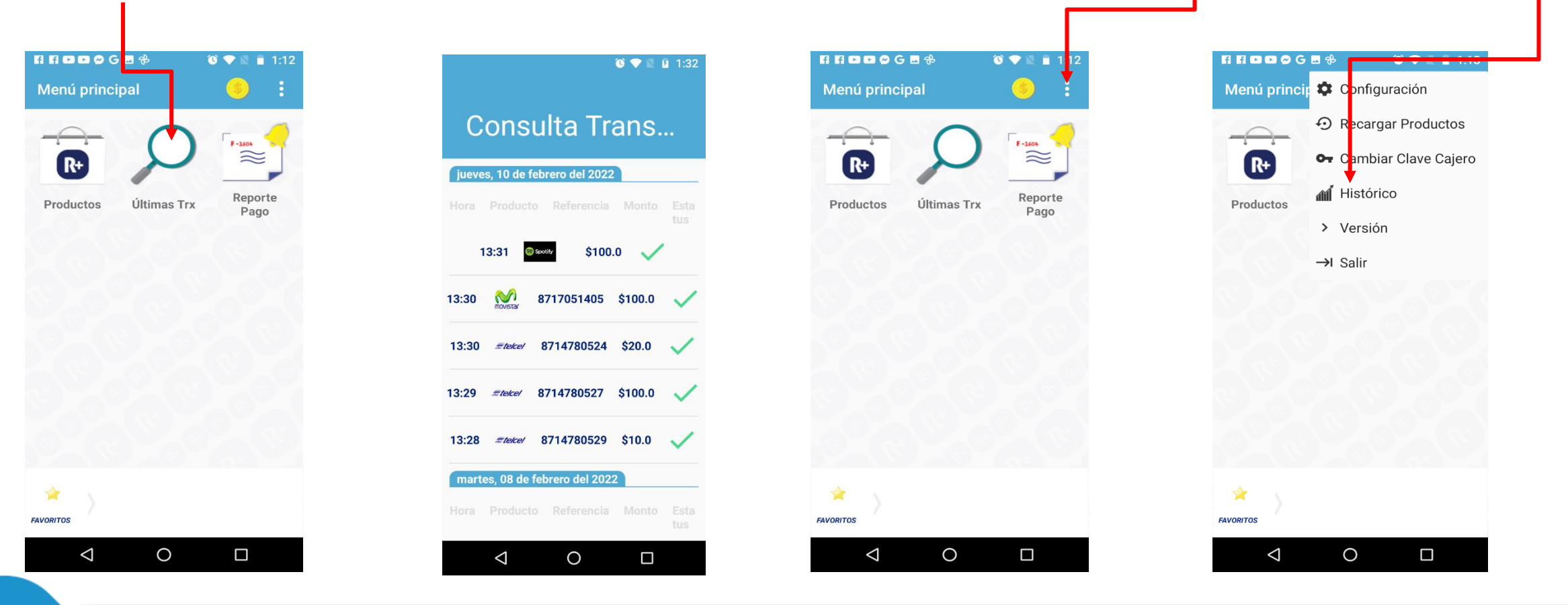

2. Histórico: Dar clic aquí en el menú colapsado y dar clic en **histórico**, es

un reporte personalizado Por rango de fechas y categoría de productos.

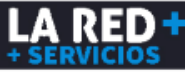

### **¿Cómo generar reportes de Ventas?**

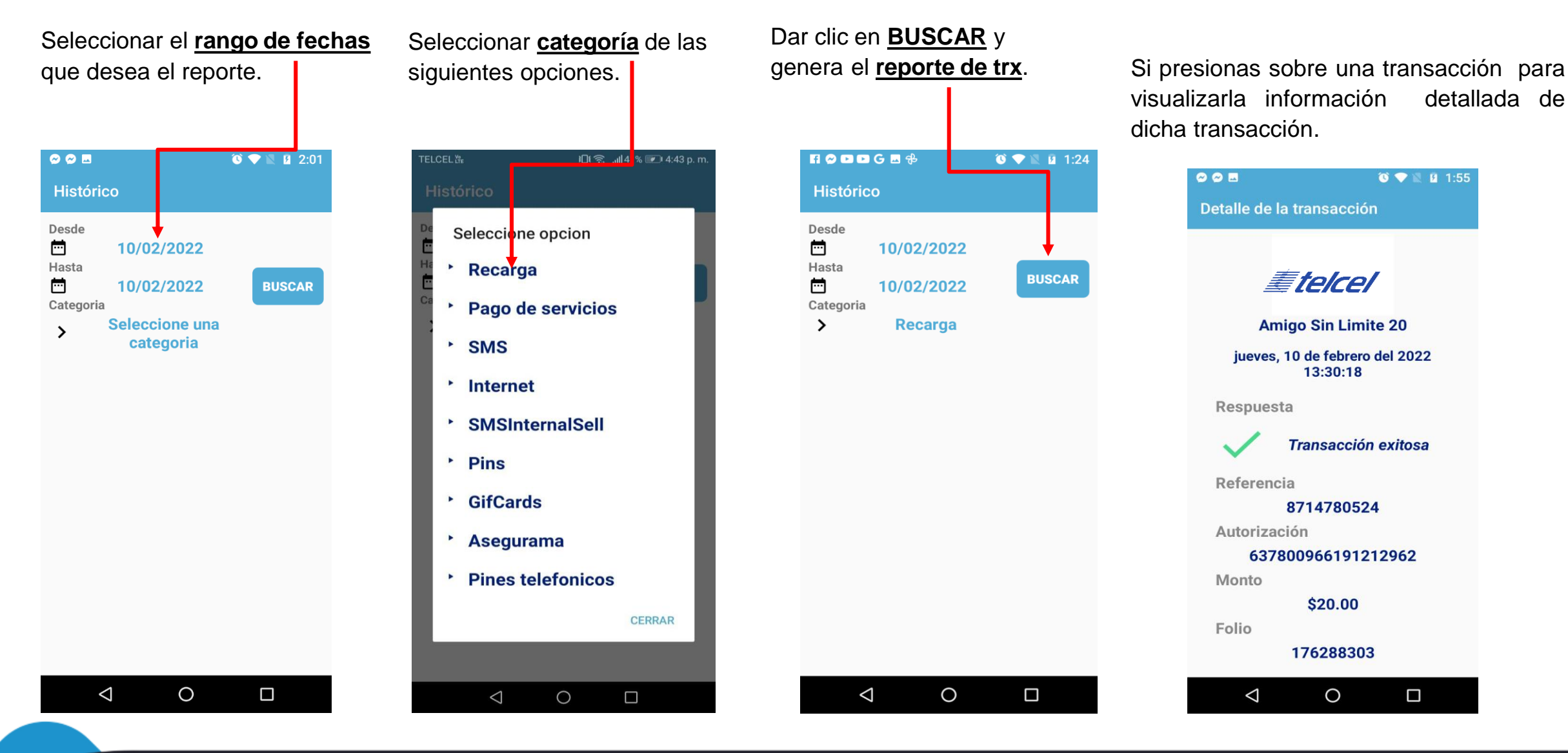

LA RED +

## **Saldo**

1. Para revisar el saldo disponible vamos a menú principal y damos clic en el **icono de moneda.**

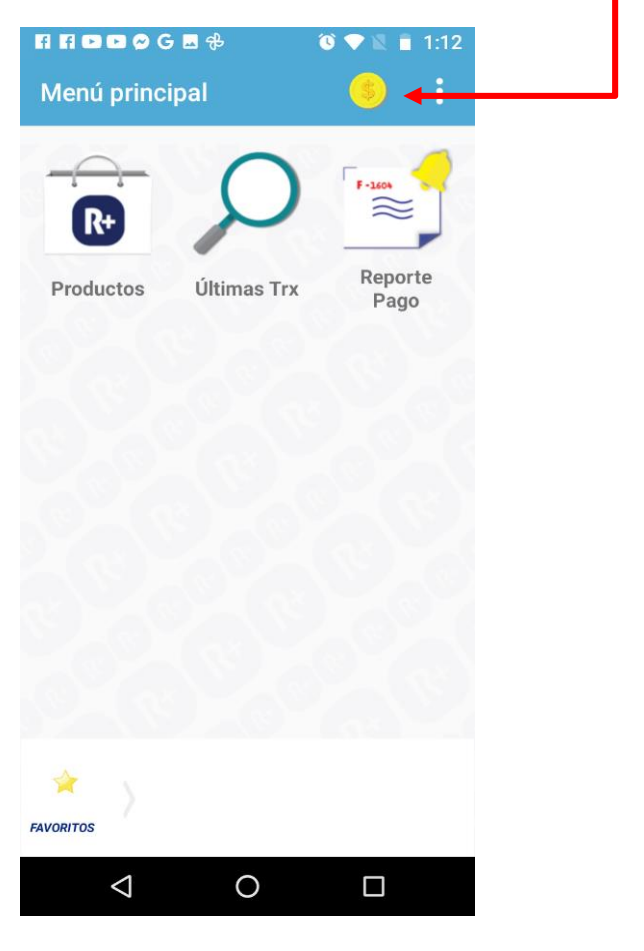

2.- Se desplegarán los valores actuales de los Saldos: Recarga para venta de tiempo aire y Otros Productos: Para pago de servicios y otros.

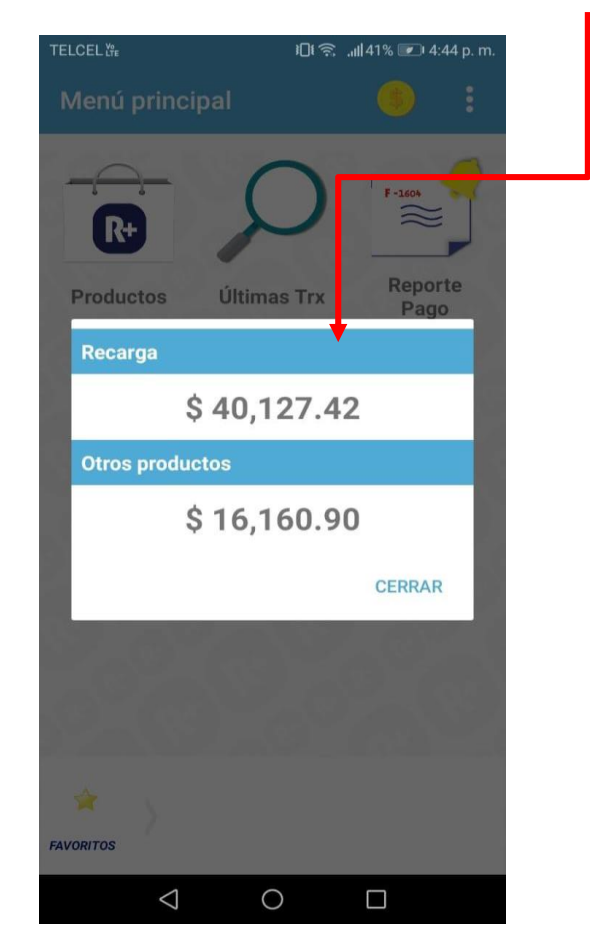

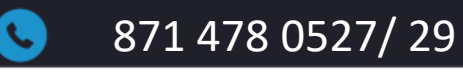

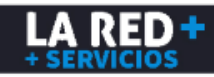

## **Configuración ¿Cómo editar la configuración?**

1.- En el menú principal dar

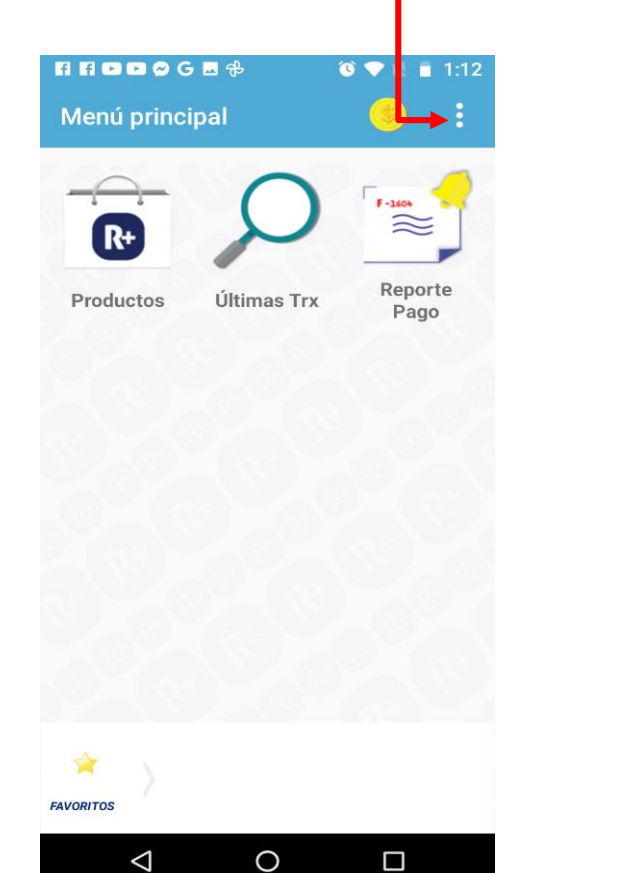

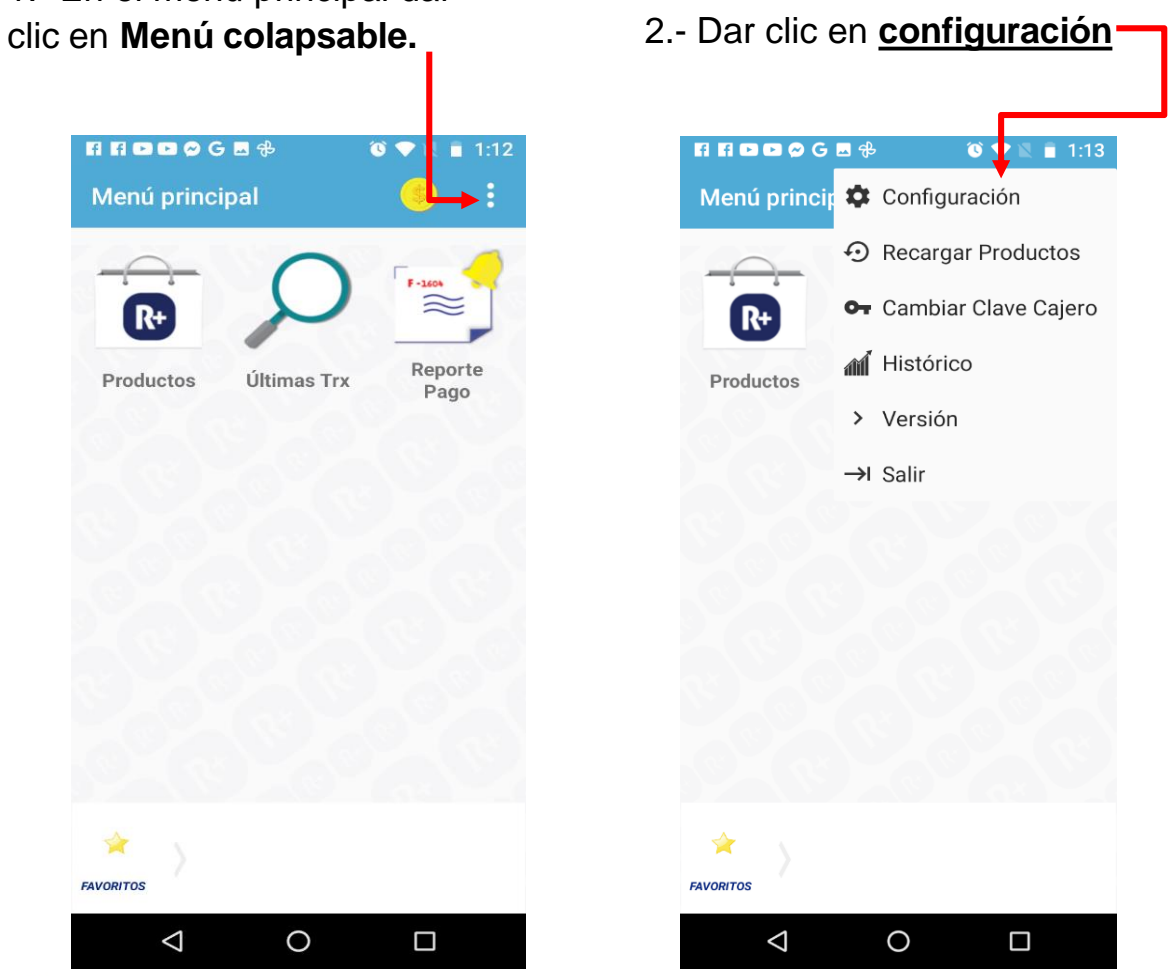

3.-En este apartado se ingresa el nombre del comercio ,impresora y tipo de impresión, la URL del Servicio esta vine documentada por default y se puede editar en caso de ser necesario hacer el cambio y dar clic en **Guardar Cambios.**

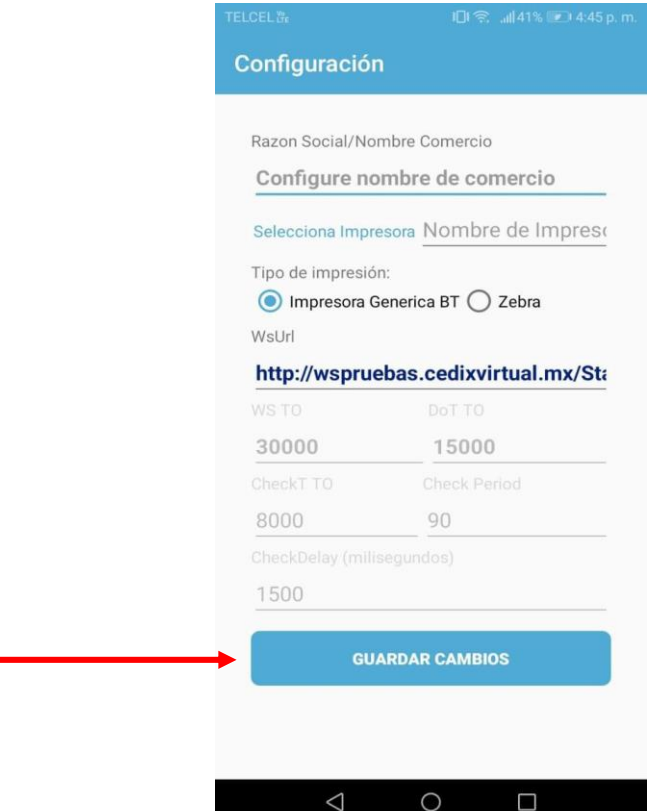

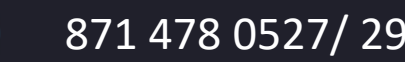

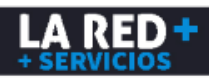

## **Actualizar productos**

## **¿ Cómo actualizar productos?**

Si agregaron un producto o servicios nuevos que tu aplicación no muestra, sólo se debe pulsar esta opción **Actualizar productos** para que los tengas disponibles y ya aparezcan en tu aplicación.

1.- En Menú principal da clic en el menú colapsado**.** 2.- Dar clic en **Recargar productos.** 3.- Se realiza la actualización

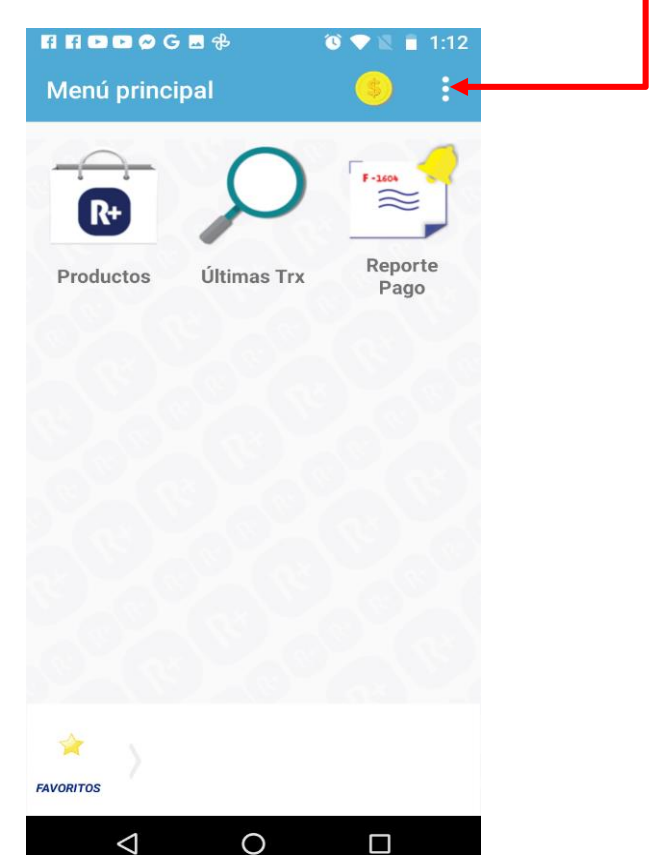

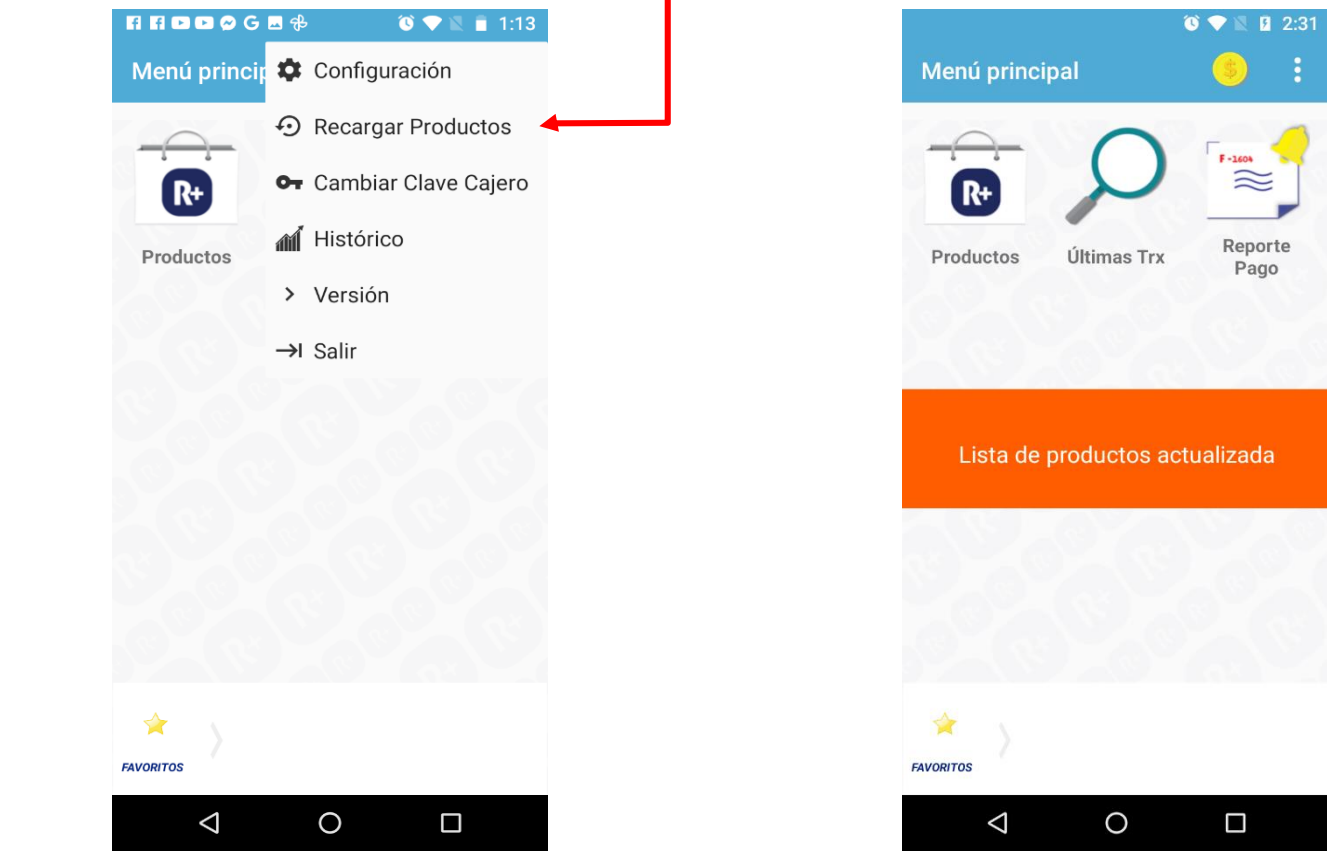

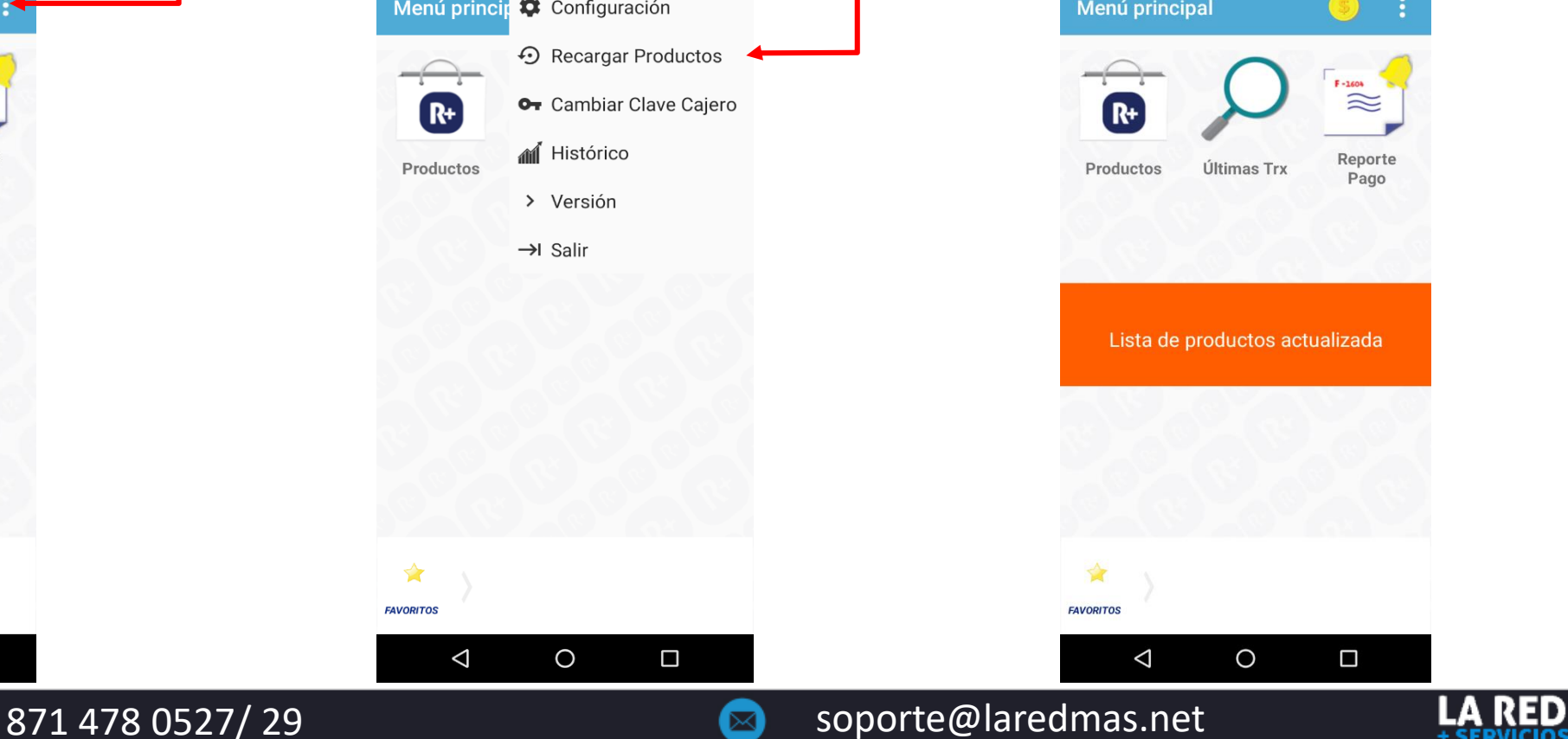

## **Cambio de cajero**

### **¿Cómo cambiar la clave de cajero?**

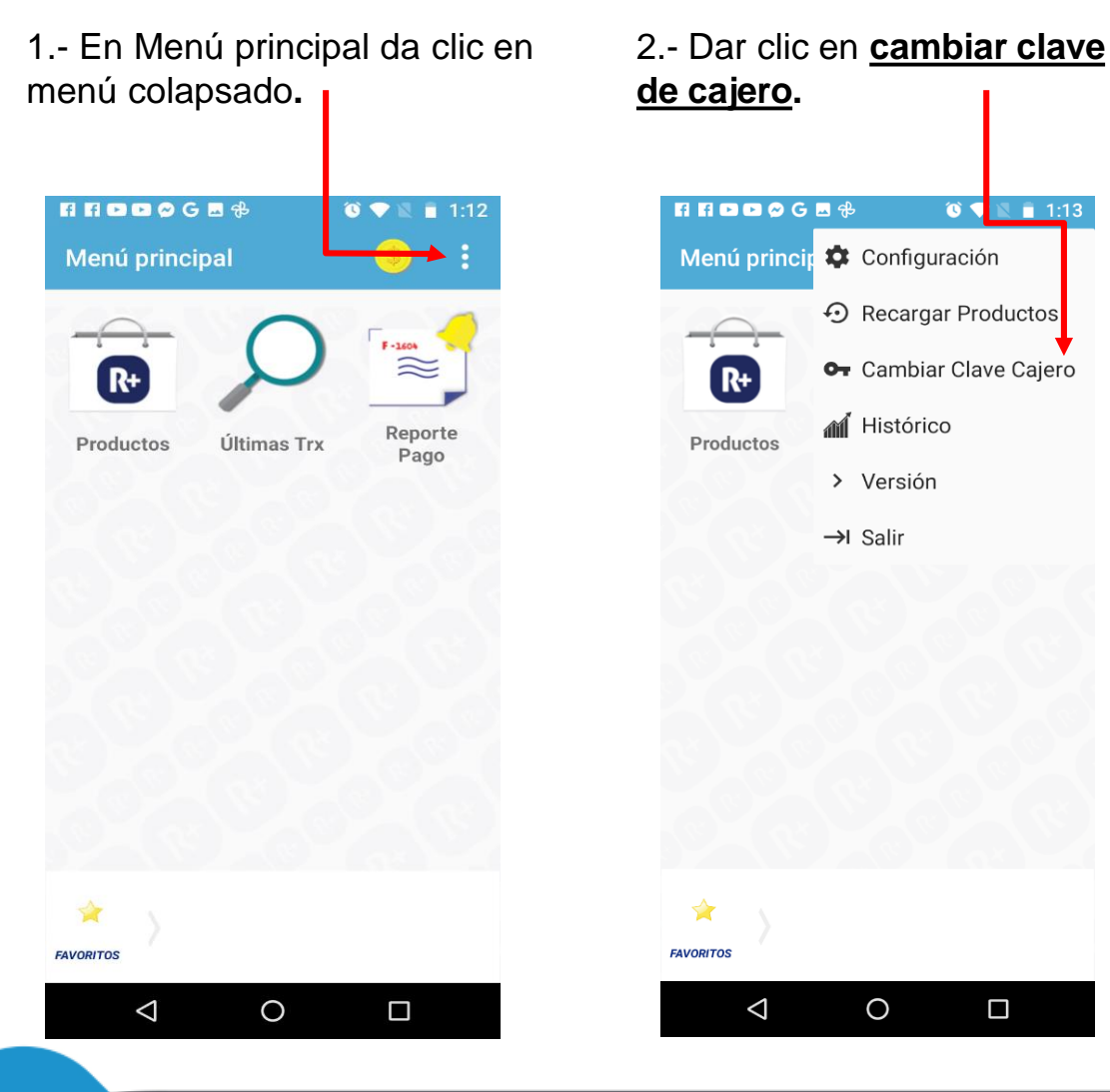

3.-Ingresa clave actual , luego se ingresa la clave nueva y se confirma, al final dar clic en **ACEPTAR.**

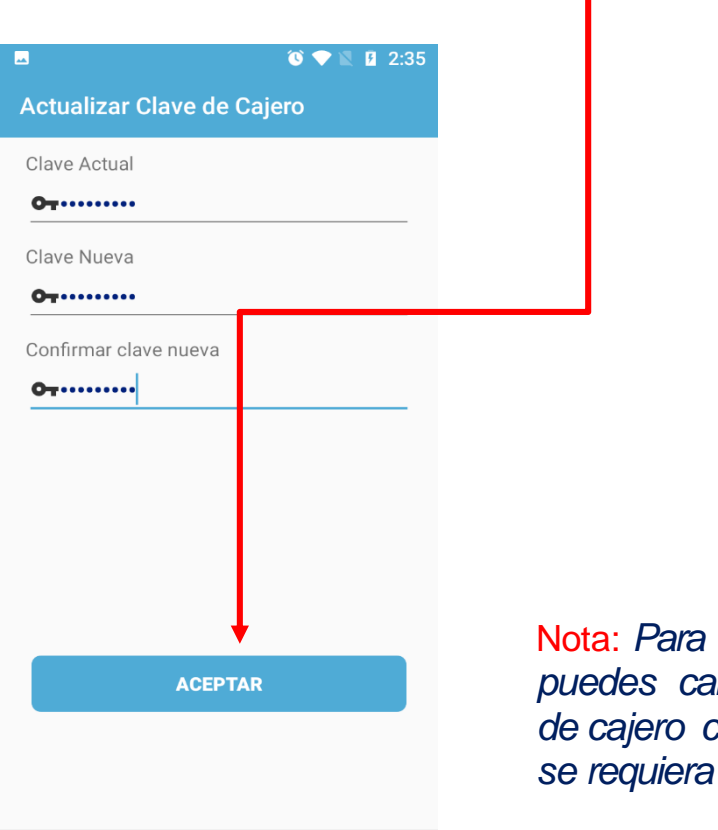

 $\Box$ 

 $\circ$ 

 $\triangle$ 

Nota: *Para tu seguridad, puedes cambiar tu clave de cajero cuantas veces*

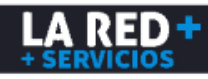

## **Salir**

### **¿Cómo cerrar su aplicación?**

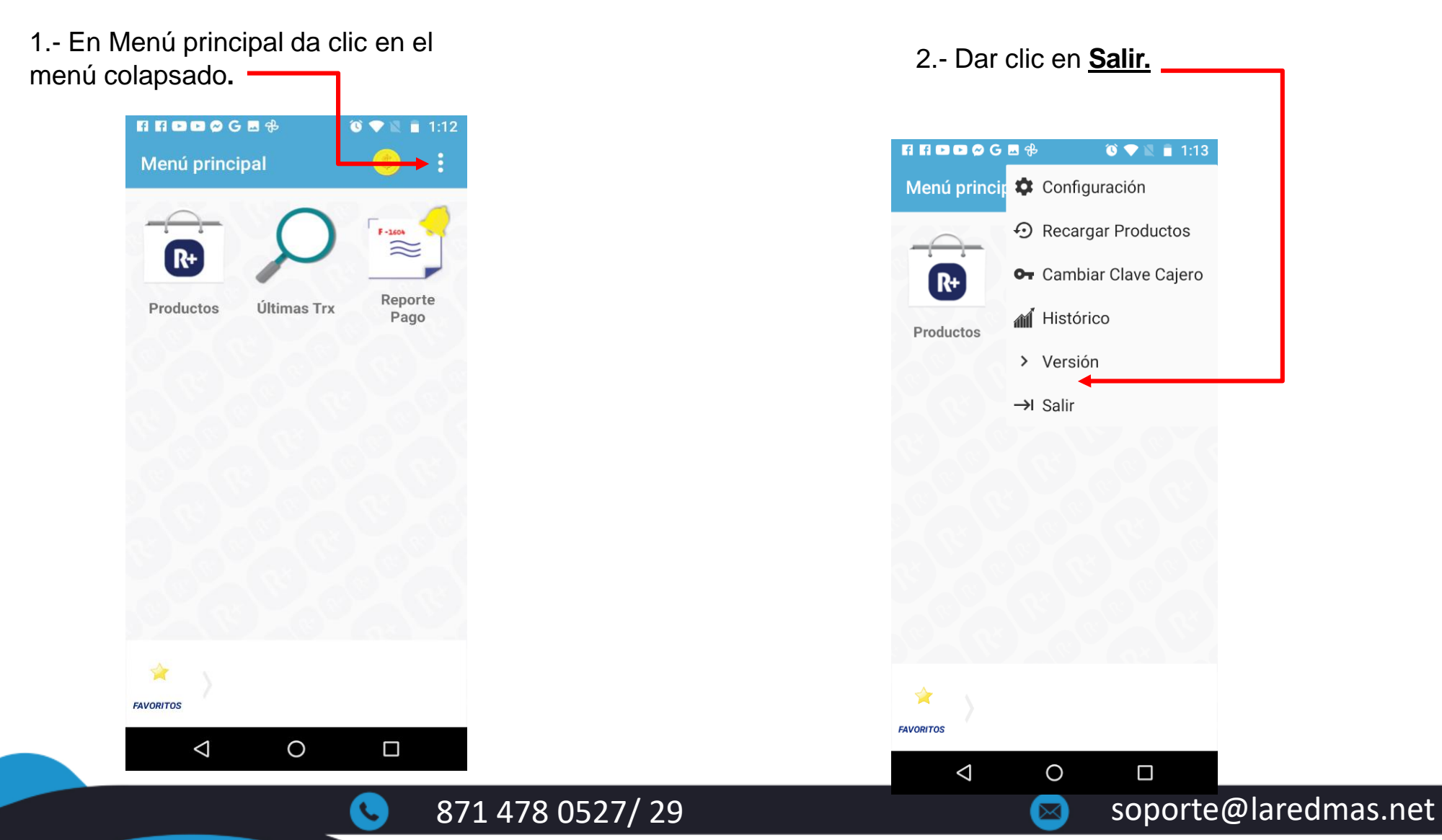

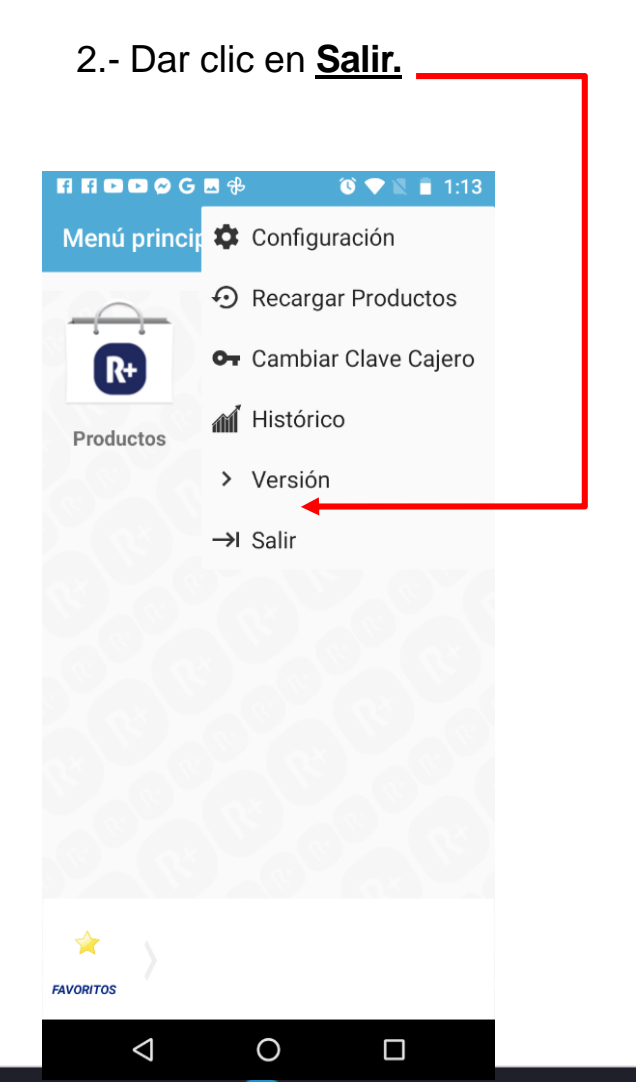

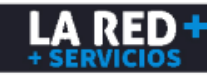

## **Soporte LA RED+**

**Estamos a tus órdenes para cualquier duda o problema con tu App Android**

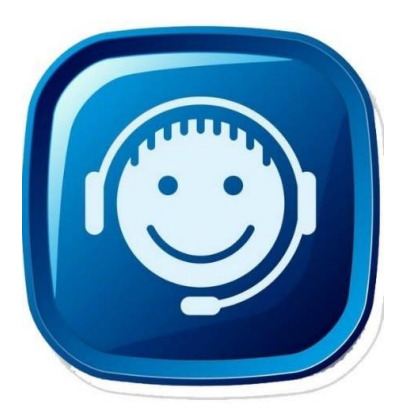

**CONSULTA NUESTRA PÁGINA DE SOPORTE:** <https://laredmas.net/soporte/>

#### **HORARIO**

Lunes a Viernes de: 9:00 a.m. a 7:00 p.m. Sábados: 9:00 a.m. a 3:00 p.m.

**TELÉFONOS SOPORTE** 8714780527 8714780529

 **WHATSAPP SOPORTE** <https://wa.me/5218714780527> <https://wa.me/5218714780529>

**CORREO ELECTRÓNICO:** [soporte@laredmas.net.](mailto:soporte@laredmas.net)

**VENTAS** 871 478 0524/28 **O AL CORREO:** [ventas@laredmas.net](mailto:ventas@laredmas.net)

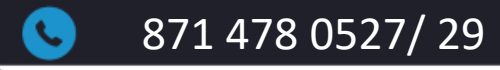

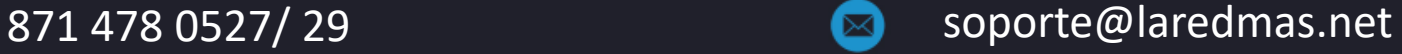

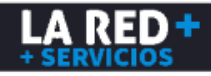